# **Formation GEOMEDIA Analyse et cartographie**

 **Septembre 2009** 

#### **Sommaire**

#### **PRISE EN MAIN ET GENERALITÉS**

- Qu'est-ce qu'un SIG Définition et rappel.
- DAO, CAO, PAO ET SIG : les différences
- Echanges de données
- Environnement Windows : pré-requis
- Présentation générale du logiciel et de son interface
- Organisation interne et structuration des données (notion, vocabulaire, type de fichiers).

#### **MANIPULATIONS STANDARDS SOUS GEOMEDIA**

- La gestion des documents de travail sous Geomedia (Geoworkspaces, gestion des systèmes de coordonnées …etc)
- Les couches d'information gérées (données vecteur, rasters...etc.).
- Les Projections dans Geomedia (référentiels, unités)
- Les différentes fenêtres, menu et barres d'outils.
- La légende : organiser / modifier l'affichage des couches d'information
- Déplacement / Zoom / Seuil de zoom
- Sélection graphique
- Rôle de la commande Mise en Page

#### **LES CONNEXIONS ET LA PUBLICATION DES DONNEES SOUS GEOMEDIA**

- Création de connexion (shapefiles, mapinfo, Excel, Access, DXF…etc)
- Les fichiers de configuration
- Comment créer / exporter des données vers un nouveau Warehouse Access ?

#### **TRAVAILLER / EXPLOITER LES DONNÉES**

- Travailler sur des données vectorielles (Création et numérisation, modification…etc)
- Représentation et analyses thématiques
- Exploitation des données Raster (Acquisition, Insertion, Manipulation, Modification d'apparence)
- La gestion des textes et des étiquettes.
- Cartographie et sémiologie graphique
- Mise en page et impression

#### **MANIPULATIONS AVANCEES**

- Les attributs et les jointures
- Requêtes et sélection SQL
- Les analyses spatiales (zone tampon, intersection, agrégation...etc)
- Se familiariser avec certaines boites de dialogue cf : « OPTIONS »
- Export des données.

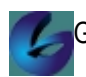

# **I. Généralités: Notion de SIG (***Système d'Information Géographique***)**

#### *A) Géomatique : Ensemble des applications liées à la gestion et au traitement informatique des données géographiques.*

#### SIG : un système informatique

La définition américaine émane du comité fédéral de coordination inter-agences pour la cartographie numérique (FICCDC, 1988) :

Un **système d'information géographique** est un *"système informatique de matériels, de logiciels, et de processus conçus pour permettre la collecte, la gestion, la manipulation, l'analyse, la modélisation et l'affichage de données à référence spatiale afin de résoudre des problèmes complexes d'aménagement et de gestion"*.

#### SIG : un ensemble de données

La définition française est due à l'économiste Michel Didier (1990), dans une étude réalisée à la demande du CNIG :

Un **système d'information géographique** est un *"ensemble de données repérées dans l'espace, structuré de façon à pouvoir en extraire commodément des synthèses utiles à la décision".*

F. de Blomac, (1994) donne une autre définition couramment usitée en France :

*"Un SIG est un ensemble organisé de matériels informatiques, de logiciels, de données géographiques et de personnel capable de saisir, stocker, mettre à jour, manipuler, analyser et présenter toutes formes d'informations géographiquement référencées."*

La technologie du SIG possède toutes les fonctionnalités du **gestionnaire de base de données** comme par exemple l'analyse statistique ou les requêtes, mais qui s'appliquent dans un **environnement géoréférencé** pour l'analyse et la visualisation.

Ces caractéristiques distinguent le SIG des autres systèmes d'analyse et offrent de nombreuses perspectives d'application.

#### SIG : un ensemble d'outils d'aide à la décision

Le SIG va produire des cartes, intégrer les informations, visualiser des scénarios, résoudre des problèmes complexes et proposer des solutions pertinentes.

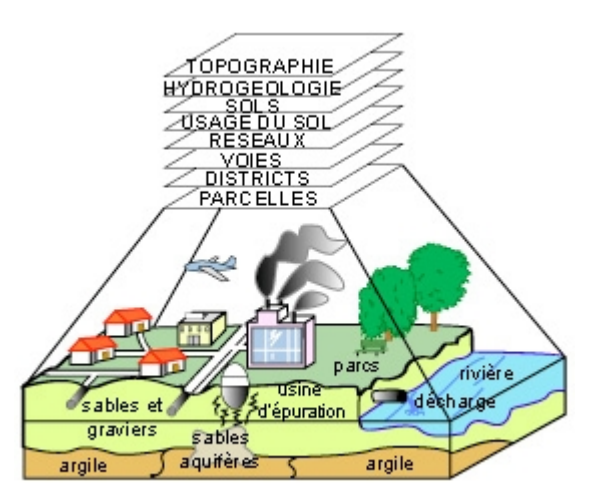

### Les 5A : **A**cquisition, **A**rchivage, **A**nalyse, **A**ffichage, **A**bstraction

Les fonctionnalités dont dispose un progiciel SIG doivent permettre les opérations suivantes :

- **Acquisition** : la donnée brute et l'information géographique,
- **Archivage** : gestion de base de données spatiales,
- **Analyse** : manipulations spatiales, fonctions élémentaires et complexes,
- **Affichage** : mise en forme et visualisation,
- **Abstraction** et Cartographie : la représentation du monde réel

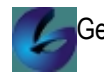

## *B) DAO, CAO, PAO ET SIG : les différences*

*Pour beaucoup d'utilisateurs, la cartographie numérique relève du domaine des logiciels de DAO ou de CAO. La PAO ou publication assistée par ordinateur a aussi sa place dans cette panoplie.* 

#### *En quoi ces outils sont-ils différents ?*

### LE DESSIN ASSISTE PAR ORDINATEUR (DAO)

Le DAO a constitué une première étape pour la production informatique de dessins techniques. Pour réaliser un dessin, le DAO utilise et juxtapose des éléments graphiques appelés primitives. Ces primitives sont simplement les points, les segments de droite, les segments d'arc de cercle ou d'ellipse, les rectangles, les polygones les courbes, ou encore le texte. Et ces primitives sont représentées par des expressions algébriques qui permettent leur manipulation: tout le monde se souvient des formules qui permettent de dessiner une droite ou une courbe sur une feuille repérée par deux axes perpendiculaires. Le DAO exploite le même principe et donne le nom de «vectoriel» à ce genre de dessin<sup>[1](#page-2-0)</sup>.

Exemple de primitives : segment de droite, polyligne, "spline ", cercle, arc de cercle, ellipse, rectangle, texte.

En plus du tracé des primitives qui permettent de construire un dessin complexe, l'application de DAO offre des fonctions spécifiques, comme:

- les changements d'échelle,
- l'organisation en couches ou calques,
- le dessin automatique des lignes de cotes,
- l'impression des dessins de multiples façons,
- *etc...*

### LA CONCEPTION ASSISTEE PAR ORDINATEUR (CAO)

Très vite, le dessin assisté par ordinateur est apparu comme un formidable moyen d'aider le projeteur à concevoir son projet.

Le dessin étant représenté par des expressions algébriques, le calcul permet de modifier l'angle de vision d'un projet, de le faire tourner, voire de simuler le fonctionnement et de mieux élaborer son projet.

C'est en ce sens que l'outil de dessin est vite devenu un outil de conception, ce qui explique l'association systématique des deux acronymes : la CAO-DAO (ou CAD-CAM en anglais). Il existe des outils de CAO-DAO spécialisés : tracés routiers, chaudronnerie, aéronautique, etc.

Une application pour architectes permet par exemple de dessiner, de concevoir et de produire les descriptifs qualitatifs et quantitatifs correspondant aux plans.

### LA PUBLICATION ASSISTEE PAR ORDINATEUR (PAO)

Les logiciels de PAO sont des outils de dessin, plutôt destinés à la présentation Ils sont capables de traiter les représentations créées avec les outils de CAO-DAO et de SIG, afin de les intégrer dans des documents comprenant également du texte.

Les outils de PAO sont capables d'exploiter des images de différents formats : raster, vectoriels ou d'autres formats hybrides du domaine de la bureautique (*metafile*).

#### LE SIG

Les SIG<sup>[2](#page-2-1)</sup>, ou, pour être plus exact, les progiciels pour SIG, offrent, par rapport à la CAO-DAO, des capacités bien supérieures en matière de stockage et de traitement des données.

L'outil de CAO-DAO produit des plans qui répondent à une intention précise : le plan des voies, le plan d'un lotissement, le plan d'un étage de bâtiment. Ces documents sont destinés à préparer une décision, à décrire un objet à construire, etc. Ces

<span id="page-2-1"></span><sup>2</sup> On rappelle qu'un SIG est un ensemble qui comporte le logiciel de SIG, les données, le matériel ainsi que toute l'organisation du travail qui en permet le fonctionnement.

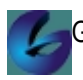

<span id="page-2-0"></span><sup>1</sup> L'autre catégorie étant constituée par les documents fichiers raster ou «maillés» (terme officiel).

plans correspondent à une zone géographique toujours précisément délimitée. Ils deviennent moins aisés à manipuler quand l'utilisateur veut intervenir sur une zone à cheval sur deux plans, ou quand l'utilisateur ne s'intéresse qu'à une partie des informations contenues dans le dessin.

Dans un SIG, les objets graphiques sont en conséquence emmagasinés dans une base de données, en fonction de différents critères comme leur signification (parcelles, voies, textes…). Ils sont restitués à la demande à partir de tout ou partie de ces critères, et de l'espace du territoire souhaité.

L'expression des besoins a ainsi débouché, avec le SIG, sur une façon différente de traiter l'information graphique. Dans son principe, le SIG remplace l'action de concevoir et dessiner, par des saisies en volumes, privilégie leur stockage et diversifie leur restitution.

## <span id="page-3-0"></span>POSITIONNEMENT DES OUTILS LES UNS PAR RAPPORT AUX AUTRES

Sur le plan pratique, les trois catégories présentent des différences, un peu comme se distinguent

- le tableur, qui est spécialisé dans les calculs mais qui devient moins efficace pour accumuler de grandes quantités de chiffres,
- le traitement de texte (qui permet de dessiner un tableau de chiffres, mais sans faire les calculs),
- et la base de données, spécialisée dans le stockage de grandes quantités de données, qu'elle est capable de restituer sous forme de tableaux et de textes (états).

La différence entre logiciel de SIG, de CAO-DAO, de PAO, n'est cependant pas toujours aisée à percevoir en raison du dynamisme des éditeurs informatiques : les limites entre catégories ont tendance à s'estomper car les éditeurs de progiciels pour SIG s'efforcent de donner à leurs produits de meilleures fonctions en matière de dessin, tandis que les éditeurs de progiciels de CAO-DAO les enrichissent de fonctions de type SIG.

Les éditeurs souhaitent élargir leur marché et dotent progressivement leurs produits de fonctions qui se rencontrent dans des produits concurrents. Aussi, le positionnement des logiciels de SIG, évolue-t-il.

Les produits de CAO-DAO et de SIG ont tendance à distinguer les fonctions d'édition (création, modification, présentation des graphismes) et les fonctions de gestion des données. Les éditeurs de SIG proposent souvent des modules séparés pour l'édition des plans et cartes d'une part et pour la gestion des bases de données géographiques ouvertes d'autre part. Les grands éditeurs de S.G.B.D. mettent au point des modules (« cartouche spatiale ») spécialisés dans la gestion des données géographiques.

En conséquence, les outils de dessin et d'édition cartographique, pourront de plus en plus souvent exploiter directement les bases de données géographiques stockant directement les données DAO.

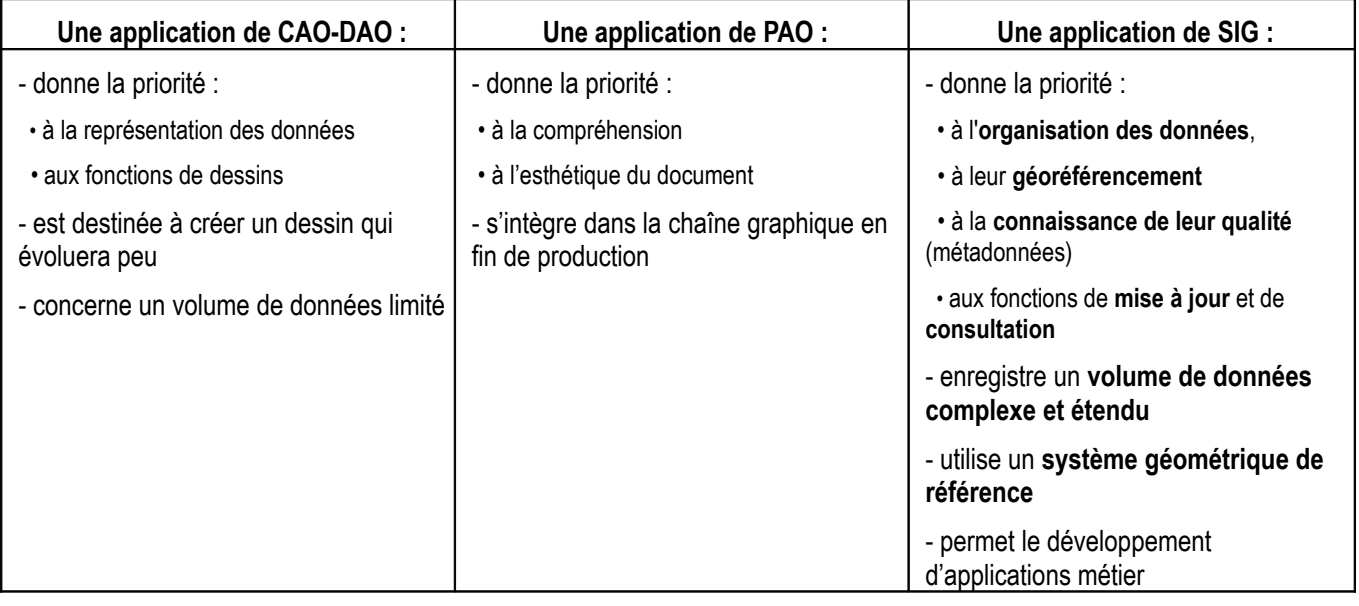

#### Tableau comparatif

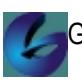

# *C) Échanges de données.*

Les données produites en CAO-DAO constituent un investissement qui doit être préservé en vue d'une utilisation ultérieure. Les différentes catégories d'outils doivent communiquer. Le choix d'un outil (CAO-DAO ou SIG) répondra aux besoins de l'utilisateur et les échanges de données seront toujours possibles à condition que l'opération ait été prévue : les capacités d'échange reposent d'abord sur une structuration des dessins.

La CAO-DAO est ainsi un outil qui peut utiliser des données issues du SIG. (fonds de plan, etc...) afin de créer de nouvelles informations géographiques (plan de carrefour, plan de masse, etc...). Ces plans ont leur place dans le SIG où ils peuvent alors être intégrés. La CAO-DAO peut être considérée comme une application métier, complémentaire du SIG.

### *D) Rappels généraux concernant l' environnement Windows*

Des pré-requis concernant l'environnement Windows sont indispensables, et notamment :

- avoir des connaissances de base sur le système d'exploitation
- savoir se déplacer dans l'environnement Windows
- savoir localiser et identifier les données à utiliser
- avoir des connaissances de bases sur les bases de données et les langages d'interrogation (SQL)

Comme tout logiciel sous Windows, Geomedia dispose de rubriques d' aide en ligne et contextuelle, de documentations (PDF) et d'un didacticiel. Ce sont des outils d'apprentissage indispensables et quotidiens, auxquels il faudra systématiquement se référer.

Un logiciel SIG est un progiciel, qui demande un investissement personnel. C'est aussi un outil complexe dont l'apprentissage doit s'appuyer sur des compétences multiples. Le travail d'équipe est indispensable pour le partage des connaissances et la mise en commun des expériences.

Enfin, la gestion et la manipulation de base de données impliquent souvent des opérations de maintenance, manipulations diverses, qui peuvent mettre en œuvre des logiciels très variés (Excel, Access, MySQL, Bloc-notes ou tout autre éditeur de texte etc.). La bonne connaissance de tels outils et des formats de fichiers supportés est pré-requise.

### Documentation

La documentation prévue pour les utilisateurs est accessible en ligne. Elle constitue la première ressource à laquelle se référer en cas de problème ou d'apprentissage.

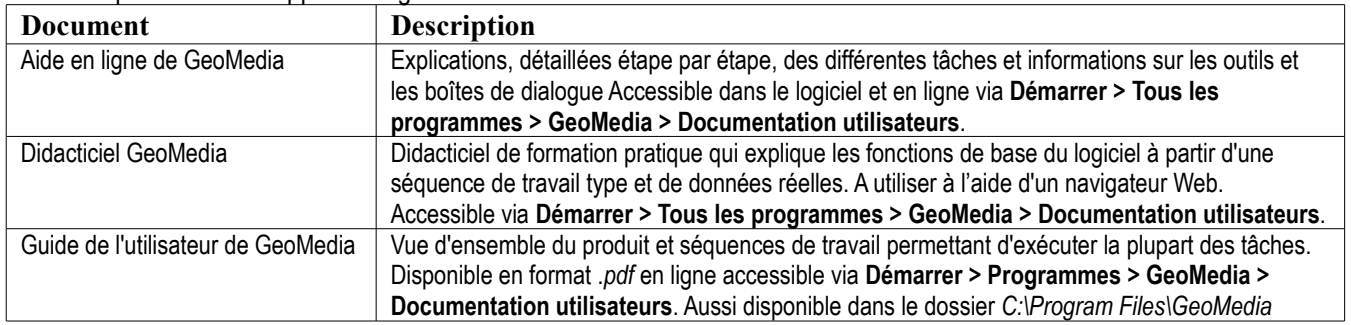

#### Rubriques d'aide de Geomedia

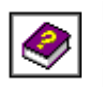

Pour afficher l'aide lorsque le logiciel est actif, choisissez Aide > Rubriques d'aide GeoMedia dans la barre de menus. Pour afficher l'aide lorsque le logiciel n'est pas actif, sélectionnez Démarrer > Tous les programmes > GeoMedia > Rubriques de l'aide de GeoMedia.

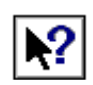

L'aide est une aide contextuelle. Lorsque vous appuyez sur F1, vous affichez l'aide correspondant à la fenêtre ou à la boîte de dialogue active. Vous pouvez aussi cliquer sur le bouton Aide ou appuyer sur MAJ+F1. Lorsque le curseur prend la forme d'un point d'interrogation, sélectionnez une option de menu, la barre d'outils ou la zone d'une fenêtre ou d'une boîte de dialogue

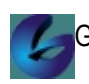

## *E) Geomedia : présentation du logiciel et de son interface*

Le logiciel GeoMedia fonctionne selon un principe différent de celui des autres logiciels SIG concurrents (ArcGis, MapInfo, Geoconcept,…). Il est basé sur deux entités :

- l'espace de travail (**GeoWorkspace**)
- l'entrepôt de données (**DataWarehouse**)

Lorsque vous avez démarré GeoMedia, il faut ouvrir un **GeoWorkspace** existant ou en créer un. Lorsque vous avez ouvert un GeoWorkspace, vous devez le configurer en fonction de vos besoins. Vous pouvez, par exemple, changer les propriétés du système de coordonnées ou insérer une carte ou une image de type raster destinée à recevoir des données géographiques. Votre configuration est sauvegardée lorsque vous enregistrez le **GeoWorkspace** et restaurée lorsque vous le rouvrez.

Les données que vous visualisez sont stockées dans des **Warehouses** et accessibles en créant des connexions à partir du **GeoWorkspace** vers un ou plusieurs **Warehouses**. Une série de boîtes de dialogue permettent d'entrer les informations nécessaires à la création de la connexion. Comme les données ne sont pas stockées dans le **GeoWorkspace**, toute séquence de travail exige au minimum une connexion à un **Warehouse**.

Un **Warehouse** stocke des informations de type *géométrique* (graphiques) et des informations de type *attribut* (non graphiques). Ainsi, un terrain peut être représenté par une géométrie surfacique et défini par des informations d'attributs, telles que le nom du propriétaire et la date d'achat.

Lorsqu'une connexion à un **Warehouse** est établie, vous pouvez afficher et analyser les données qu'il comprend. Le logiciel permet l'affichage de plusieurs ensembles de données de différents format provenant de différents **Warehouses** dans un seul **GeoWorkspace**. Vous pouvez, donc, réaliser des analyses spatiales sur des données de formats et d'origines différents à l'aide de zones tampon, de requêtes spatiales et d'affichages thématiques

#### L'espace de travail (GeoWorkspace)

Le **GeoWorkspace** stocke tout le travail effectué sur le logiciel, c'est-à-dire

- les connexions aux différentes données.
- les fenêtres cartographiques,
- les fenêtres de données.
- les fenêtres de mise en page,
- les informations sur le système de coordonnées,
- les barres d'outils
- et les requêtes qu'on a pu réaliser.

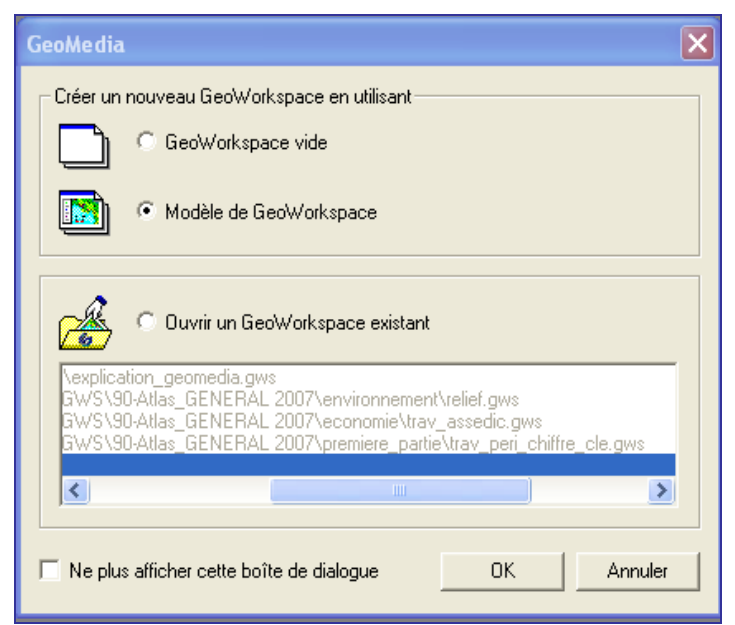

## L'entrepôt de données (DataWarehouse)

L'entrepôt de données (DataWarehouse) stocke des informations de type géométrique (classe d'entité<sup>[3](#page-5-0)</sup> avec géométrie sous forme de surface, de ligne, de point, de texte, d'Image ou de géométrie composé) et des informations de type attribut (classe d'entité non graphiques ou les entités sont sous formes de tableaux).

Dans GeoMedia les **DataWarehouse** regroupent deux sous ensembles :

<span id="page-5-0"></span><sup>3</sup> La classe d'entité correspond à une collection d'entités décrites par leur type commun

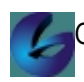

- les **warehouses** propres au logiciel GeoMedia avec des classes d'entités pouvant être crées, supprimées et mise à jour. Le format des données par défaut est Access (MDB ). L'accès à ce type d'entrepôt est direct, sans configuration particulière.
- les **warehouses** propres aux autres formats de données externes, ouverts en lecture seule, n'autorisant aucune modification de la donnée. L'accès se fait via un fichier de configuration, décrivant les principales caractéristiques des données concernées.

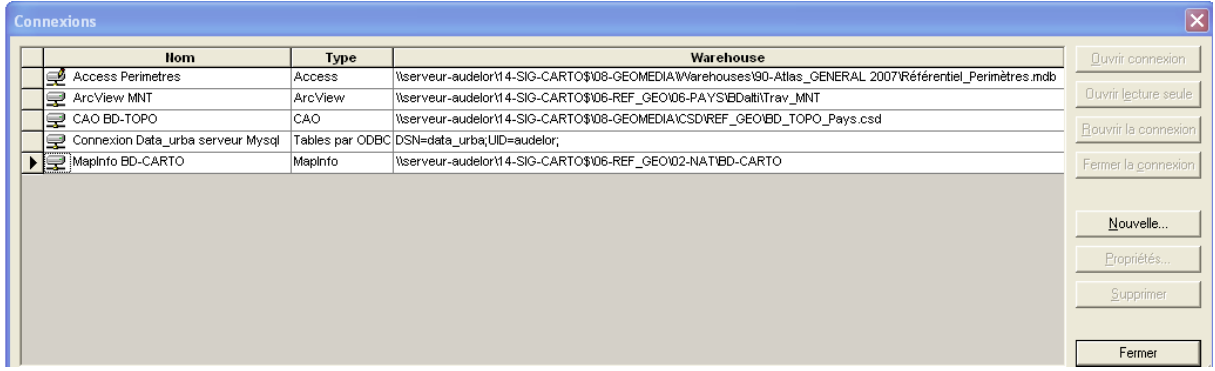

Le principe de fonctionnement des accès aux données via Geomedia est schématisé ci-dessous.

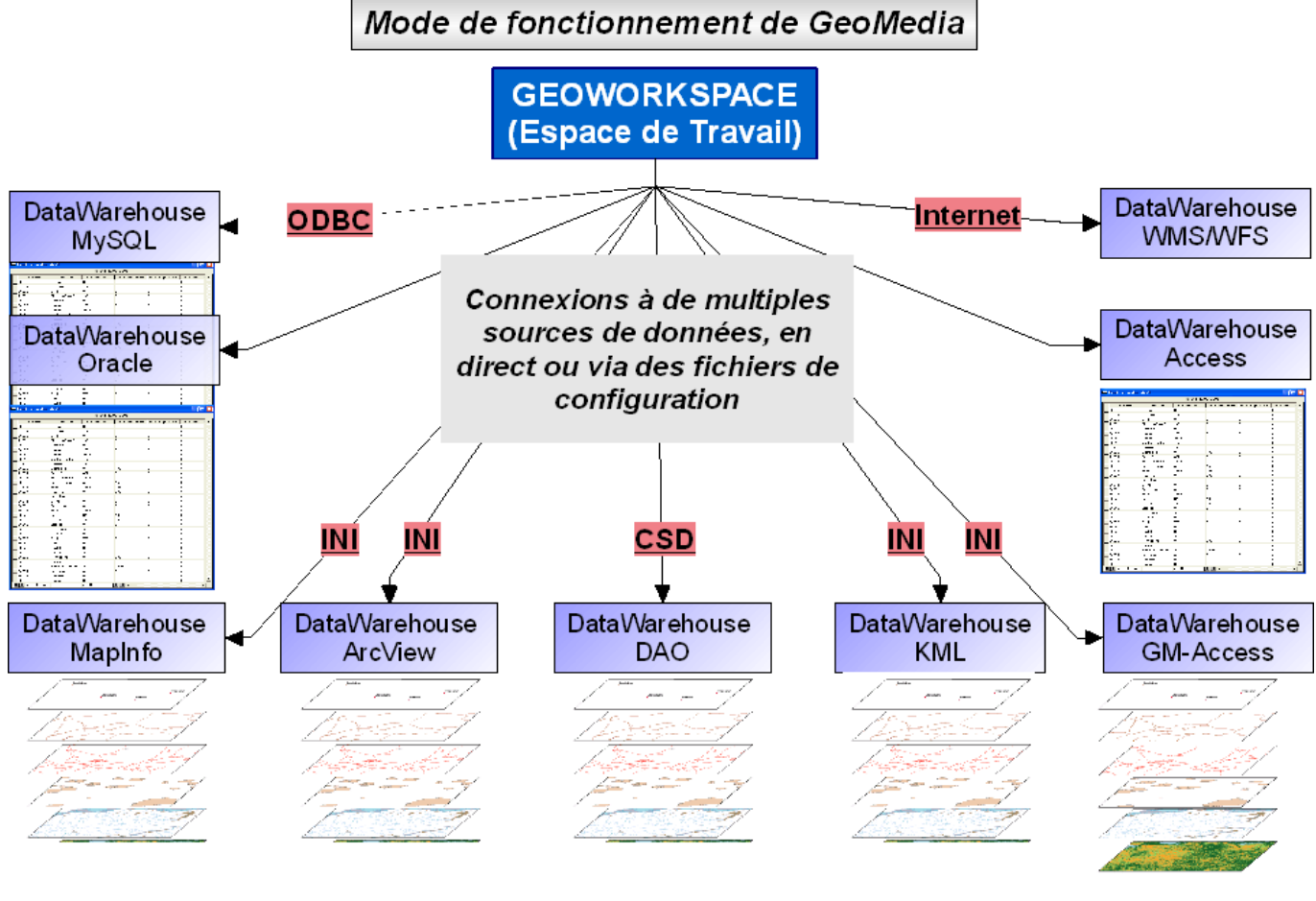

**GEOWORKSPACE = Espace de Travail** DataWarehouse : entrepôt de données INI, CSD, ODBC...: fichiers de configuration

Les entités du produit sont regroupées en classes d'entités, expression dans laquelle le mot entités fait référence à chaque occurrence d'une entité d'une classe d'entités. Les classes d'entités, images, résultats de requêtes et affichages thématiques

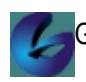

Geomedia : support de formation  $\overline{XXXXX}$  Septembre 2009 page 7/32

de la fenêtre cartographique sont regroupés sous une même appellation : entités ou objets de la carte (ou cartographiques).

- Les entités sont représentées par leur géométrie dans la fenêtre cartographique et par des attributs dans la fenêtre de données. Vous pouvez afficher, simultanément ou séparément, autant de fenêtres cartographiques ou de données que vous le désirez. Comme les fenêtres sont liées, les modifications apportées à l'une d'elles sont automatiquement répercutées sur les autres.
- Pour afficher des entités dans une fenêtre cartographique, il suffit d'ajouter des entrées à la légende. La légende est le centre de gestion de la fenêtre cartographique. C'est via la légende que vous ajoutez des éléments à la fenêtre cartographique et déterminez les caractéristiques d'affichage des entités, telles que leur style et leur priorité d'affichage.
- Pour exécuter certaines tâches comme l'insertion d'images ou de zones tampons, une connexion en lecture-écriture à un Warehouse de type Access doit être établie. Quel que soit le type, les données écrites dans un Warehouse en lecture-écriture peuvent être visualisées avec d'autres dans un même GeoWorkspace.
- Les résultats des analyses peuvent être personnalisés dans la fenêtre cartographique, puis imprimés et enregistrés en vue d'une utilisation ultérieure, sans que les données d'origine ne soient modifiées.

#### L'interface de Geomedia

Dans GeoMedia un GeoWorkspace peut contenir une ou plusieurs fenêtres :

- des fenêtres cartographiques.
- des fenêtres de données
- une fenêtre de mise en page.

La fenêtre cartographique est la fenêtre principale de Geomedia : c'est elle qui permet de visualiser et manipuler les données.

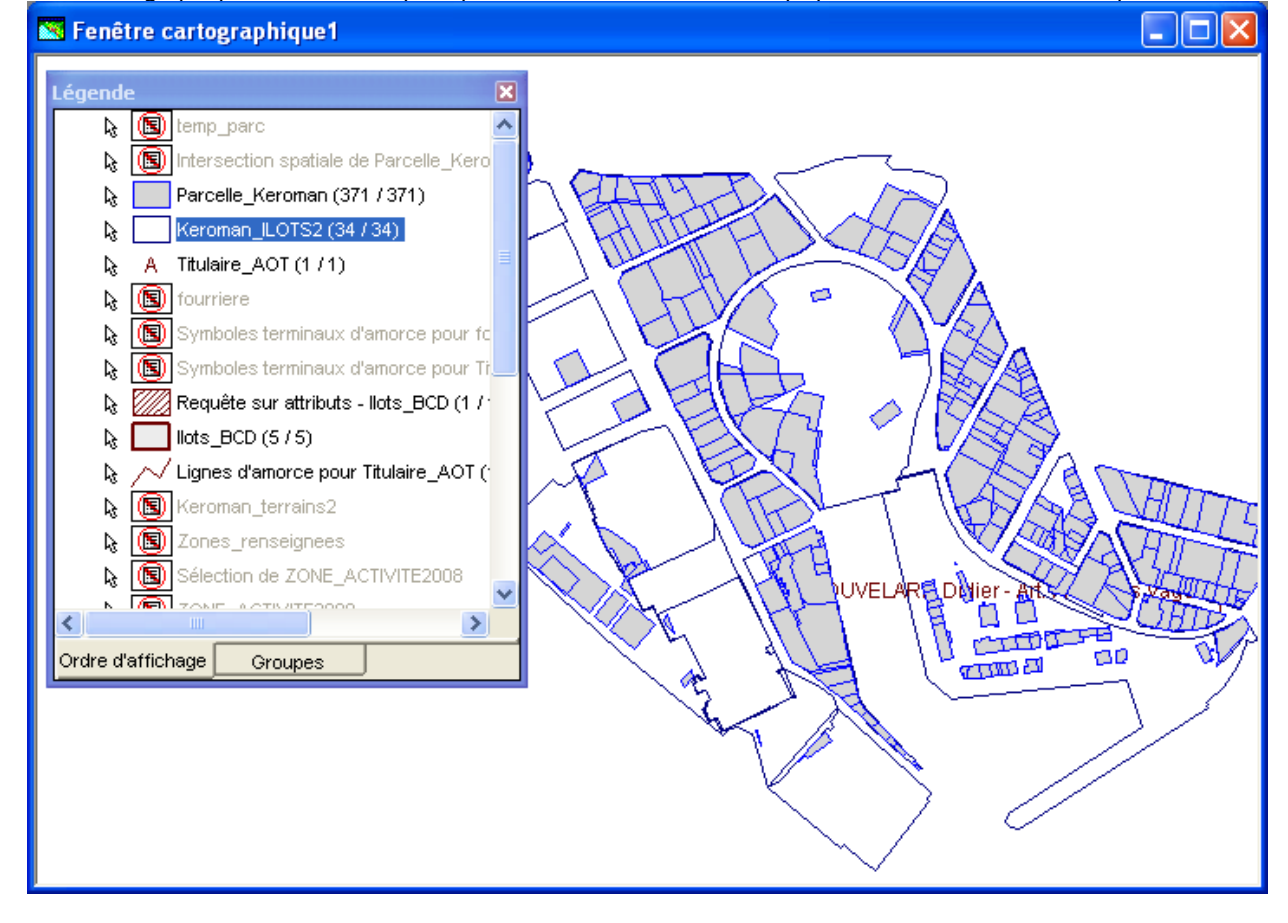

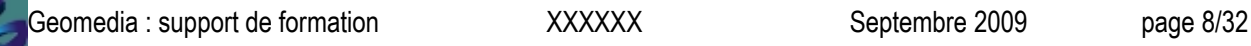

### <span id="page-8-0"></span>*F) Organisation interne et structuration des données*

L'organisation des données est un enjeu essentiel, et la préoccupation fondamentale dans toute structuration d'un SIG.

Les principes suivants ont été retenus pour un accès, un suivi et une protection optimale des données. Il faut **impérativement respecter ces prescriptions** qui figurent par ailleurs dans le guide d'utilisation des ressources informatiques.

Les principes qui ont été retenus visent notamment à :

- éviter les redondances d'informations,
- distinguer les fichiers de type " Geomedia " des données "étrangères" au logiciel,
- interdire toute modification des données sources originelles,
- intervenir sur les données sous l'aval de l'administrateur SIG, et en concertation avec les principaux utilisateurs (SIG et SGBD).

L'ensemble des fichiers SIG est stocké dans la ressource 14-sig-carto\$ sur 'serveur-XXXXXX'

Les données accessibles via Geomedia sont de plusieurs types :

- données et plus globalement tous fichiers au format " Geomedia " : stockées dans le répertoire : [Y:\08-GEOMEDIA](../../08-GEOMEDIA)
	- $\Box$  08-GEOMEDIA Les principales extensions de fichiers spécifiques à Geomedia sont : 国**自**CSD - \*.GWS : GeoWorkspace 国**合**CSF - \*. MDB : DataWarehouse (Access)  $\blacksquare$   $\blacksquare$  GSD - \*.CSD : fichier de configuration CAO **⊞ a** GWS **E** a Outils - \*.CSF : fichier système de coordonnées 国**自** Styles - \*. INI : fichier de configuration SIG externes  $\Box$  Symbols D'autres formats de fichiers sont également utilisés, (modèles, styles etc) $\Box$  Templates **EI a** Warehouses
- données SIG dans des formats étrangers à Geomedia ou CAO : stockées dans [Y:\06-REF\\_GEO](../../06-REF_GEO) ou [Y:\07-](../../07-REF_THEMA) [REF\\_THEMA](../../07-REF_THEMA) selon la nature des informations

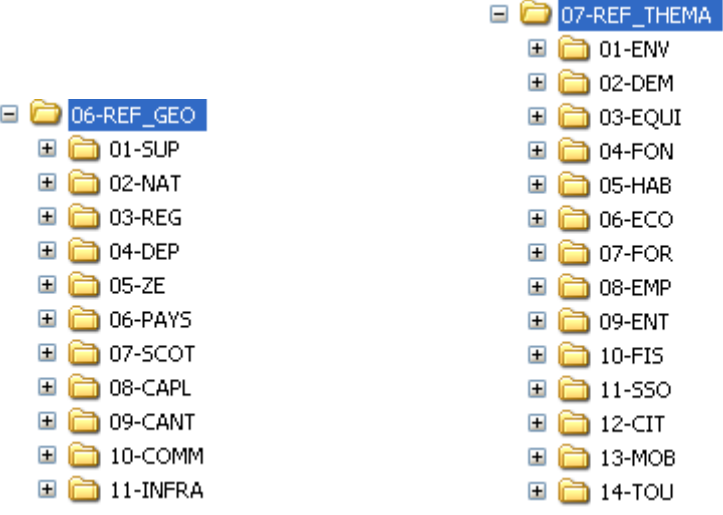

- Les productions et fichiers de travail issus ou nécessaires à un projet sont stockées dans [Y:\02-CARTO\\_travail,](../../02-CARTO_travail) dans un répertoire créé à cet effet, portant le nom du projet concerné.
- Données littérales : ces données sont stockées sur un serveur MYSQL, et accessibles via une connexion ODBC. La base MYSQL est la ressource essentielle de l'Agence et est en pleine restructuration.

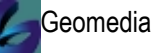

#### Notions élémentaires, vocabulaire sur les bases de données

La gestion et l'utilisation des données détenues par XXXXXX sont conditionnées par plusieurs facteurs:

- propriété intellectuelle et droits d'utilisation,
- données de référence et données thématiques,
- unicité de la donnée et problèmes de redondance,
- formats de données multiples et types de stockage variés,
- volume et complexité des données mobilisées...

Il faut toujours conserver à l'esprit que les données nécessitent une administration et une gestion rigoureuse, pour permettre une utilisation optimale, cohérente et sécurisée.

Il existe dans l'agence des règles de stockage, de codification des données, de validation et de mise à disposition. Des échanges réguliers en interne permettent de consolider et pérenniser les données stockées.

#### Principaux formats de données utilisés dans Geomedia

L'un des intérêts principaux de Geomedia est de pouvoir se connecter nativement à de nombreuses sources de données. En conséquence, les données stockées peuvent être de formats très variés. Les plus couramment utilisés sont

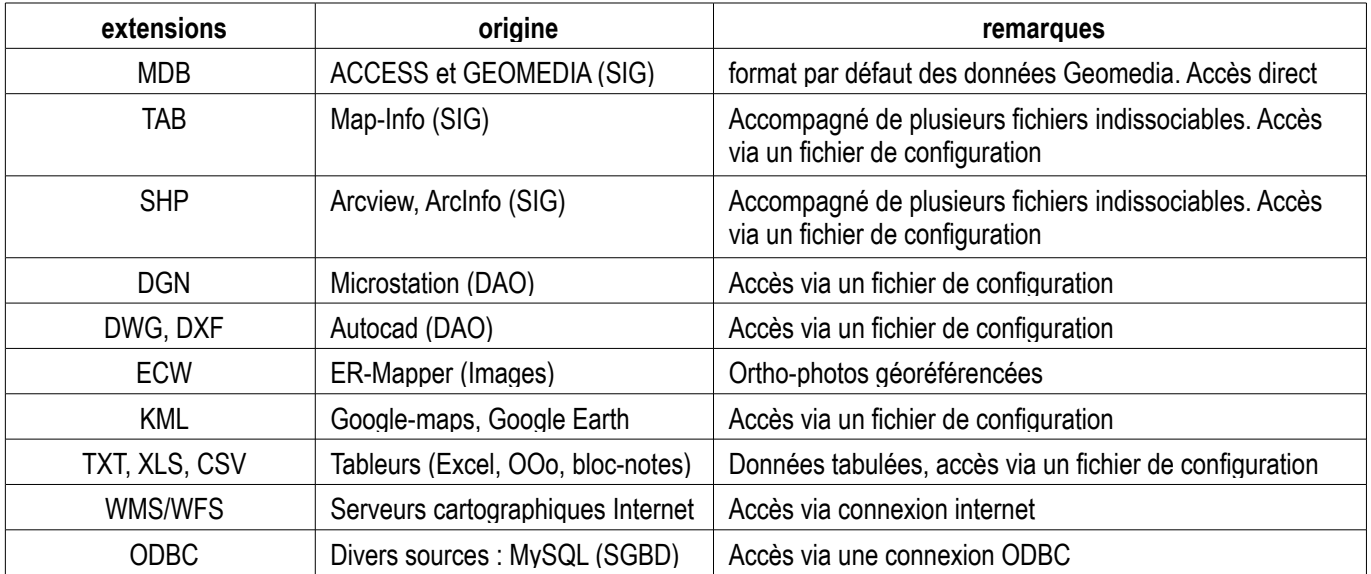

Ces fichiers principaux sont pour la plupart accompagnés de fichiers de données ou de configuration. La bonne connaissance de ces formats est donc requise, ainsi qu'une grande rigueur dans leur gestion.

Par ailleurs, ces données sont partagées entre de nombreux utilisateurs. Toute modification de ces données (déplacement, suppression, renommage de fichiers, ajout ou modification d'attribut, etc) peut avoir des conséquences irréversibles sur les travaux effectués par ailleurs par d'autres collègues ou dans le cadre d'un autre projet.

Le travail collaboratif, le partage de savoir-faire et les échanges d'expérience sont incontournables et indissociables de la gestion des données et de leur exploitation en interne.

### Terminologie, vocabulaire utilisés sous Geomedia

Un logiciel SIG permet de créer, analyser, modifier des bases de données. La terminologie utilisée sous Geomedia est très voisine du langage utilisé dans les SGBD. Tout logiciel SIG possède des fonctions propres à l'analyse d'objets de nature spatiale et la terminologie spécifique.

La culture personnelle dans ces domaines (SGBD et SIG) est un apprentissage permanent qui peut, selon l'usage et la fonction, nécessiter des formations poussées et spécifiques. La terminologie utilisée est largement anglo-saxonne.

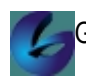

# **II. MANIPULATIONS STANDARDS SOUS GEOMEDIA**

#### *A) La gestion des documents de travail sous Geomedia*

Le **Workspace** est le fichier principal de Geomedia. Comme son nom l'indique, c'est l**'espace de travail,** où tout l'environnement nécessaire à un projet sera stocké.

Tout séance de travail commence par la création ou l'ouverture d'un **Workspace**.

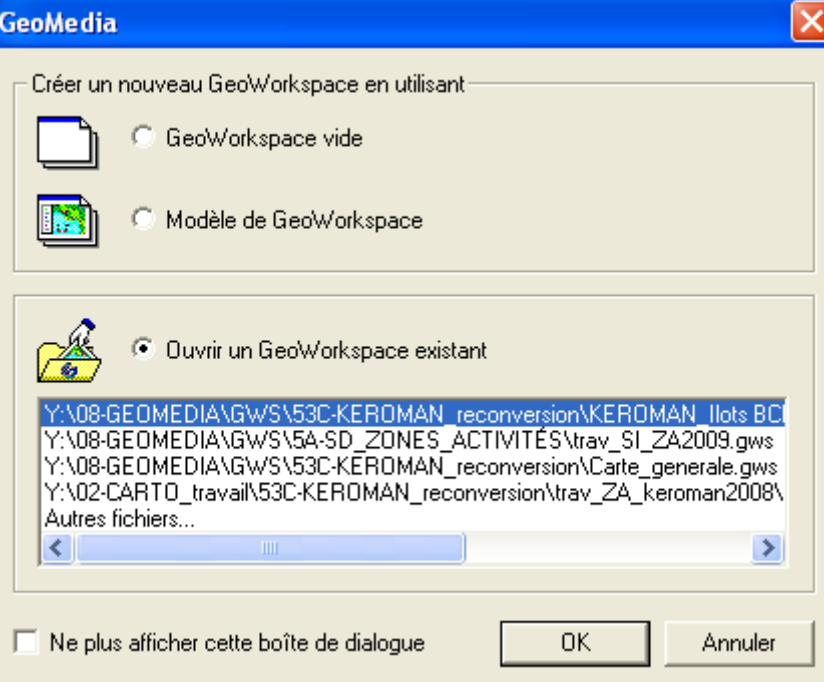

Le **Workspace** est un fichier portant l'extension .**GWS**. Il est enregistré dans le répertoire Y:\08-GEOMEDIA\GWS.

Il stocke notamment les informations suivantes :

- **connexions aux warehouses** et aux bibliothèques,
- **systèmes de coordonnées** utilisés,
- Légendes : affichage et mise en forme des classes d'entités,
- **environnement de travail** : outils, taille et position des fenêtres etc...
- **Requêtes** et toutes les opérations d'analyse,
- **Mise en page** : tous les objets insérés dans la fenêtre de mise en page nécessaire à l'édition d'une carte.

Comme tout fichier, il nécessite un enregistrement régulier pendant la séance de travail. Son poids (sa taille en Octets), est très variable, et augmente fortement lorsque des opérations de mise en page complexes interviennent. Les limites d'utilisation (limites au delà de laquelle il est difficile d'y travailler) est fonction de l'environnement informatique (puissance du PC, réseau, serveur...) et de la complexité du **Workspace.**

C'est le fichier vital pour l'opérateur.

Sa dénomination, son lieu de stockage et sa structuration interne doivent être suffisamment clairs pour permettre à tous les utilisateurs de l'Agence d'y accéder et de le manipuler.

Là encore, le travail d'équipe est primordial

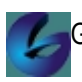

### <span id="page-11-0"></span>*B) Les couches d'information gérées (données vecteur, rasters…etc.).*

Tout logiciel SIG gère différents types de données :

- données vectorielles.
- données rasters.
- données littérales.

L'intérêt d'un SIG est de traiter et analyser ces données dans un espace géo-référencé. Toutes les données doivent pouvoir être localisés géographiquement, dans un système de coordonnées connu.

Les **données vectorielles** sont principalement de **3 types**, selon des conventions internationales qui facilitent les échanges

- données de type **point,**
- données de type **ligne** ou polyligne,
- données de type **surface** ou shape.

D'autres types existent et sont pris en charge par Geomedia, mais ils sont à utiliser de manière accessoire, voire à proscrire, car les échanges avec d'autres plate-formes peuvent être difficiles, voire impossibles.

Les **données rasters** désignent les images, géo-référencées :

- ortho-photos aériennes ou satellitaires,
- plans scannés puis géo-localisés,
- toutes autres images, géo-référencées ou localisables géographiquement.

Les formats utilisés sont de type ECW, TIF, JPG pour les principaux. De nombreux autres formats existent, mais sont peu ou pas usités dans l'Agence.

Les **données littérales** ne possèdent pas de composante spatiale, mais disposent d'**attributs** qui permettent leur localisation, par **jointure** avec des couches d'information à composante spatiale.

exemple : un tableau Excel ou une table MYSQL disposant d'un **attribut** "Code communal INSEE" pourra être rattaché à une couche spatiale des contours communaux disposant du même attribut.

Ces données littérales sont la ressource essentielle de l'Agence.

Sauf exception, on peut classer les données accessibles via Geomedia en 2 grandes catégories :

- les **données de référence** : référentiels géographiques comme la BD-TOPO, le Cadastre, GEOFLA, la BD-CARTO, les ORTHO-PHOTOS, les différentes données décrivant les périmètres institutionnels ou d'études etc...
- les **données thématiques**, abordant l'es grandes problématiques étudiées par l'Agence

L'ensemble des données de l'Agence est structuré selon ce classement. Le **guide informatique** interne en fait un descriptif plus complet. S'y reporter pour plus de détails.

### *C) Les Projections dans Geomedia (référentiels, unités)*

Geomedia offre la possibilité de gérer, superposer, analyser des données dans différents systèmes de projections. Les systèmes utilisés dans l'Agence sont, pour l'essentiel :

Lambert II centre

Lambert II étendu (ou Lambert II Carto,

WGS84

Lambert 93, et son adaptation locale CC 48.

Depuis le Décret n°2000-1276 du 26 décembre 2000 modifié par le Décret n°2006-272 du 3 mars 2006 , ces deux dernières projections sont les seules admises en France-Métropole (Lambert 93), et localement (CC 48 ).

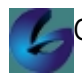

### *D) Les différentes fenêtres, menu et barres d'outils.*

Dans GeoMedia un **GeoWorkspace** peut contenir une ou plusieurs fenêtres :

- une ou plusieurs **fenêtres cartographiques**,
- une ou plusieurs f**enêtres de données**,
- une seule **fenêtre de mise en page**, gérant les feuilles de mises en page sous forme d'onglets.

#### Elles sont accessibles via le **Menu→fenêtre**

NOTA : comme dans tout environnement Windows, les menus, les palettes d'outils la position et la taille des fenêtres sont paramétrables.<br>**Constants de la Constantion de la Constant**s de la Geomedia - KEROMAN Hots BCD 082009.ews

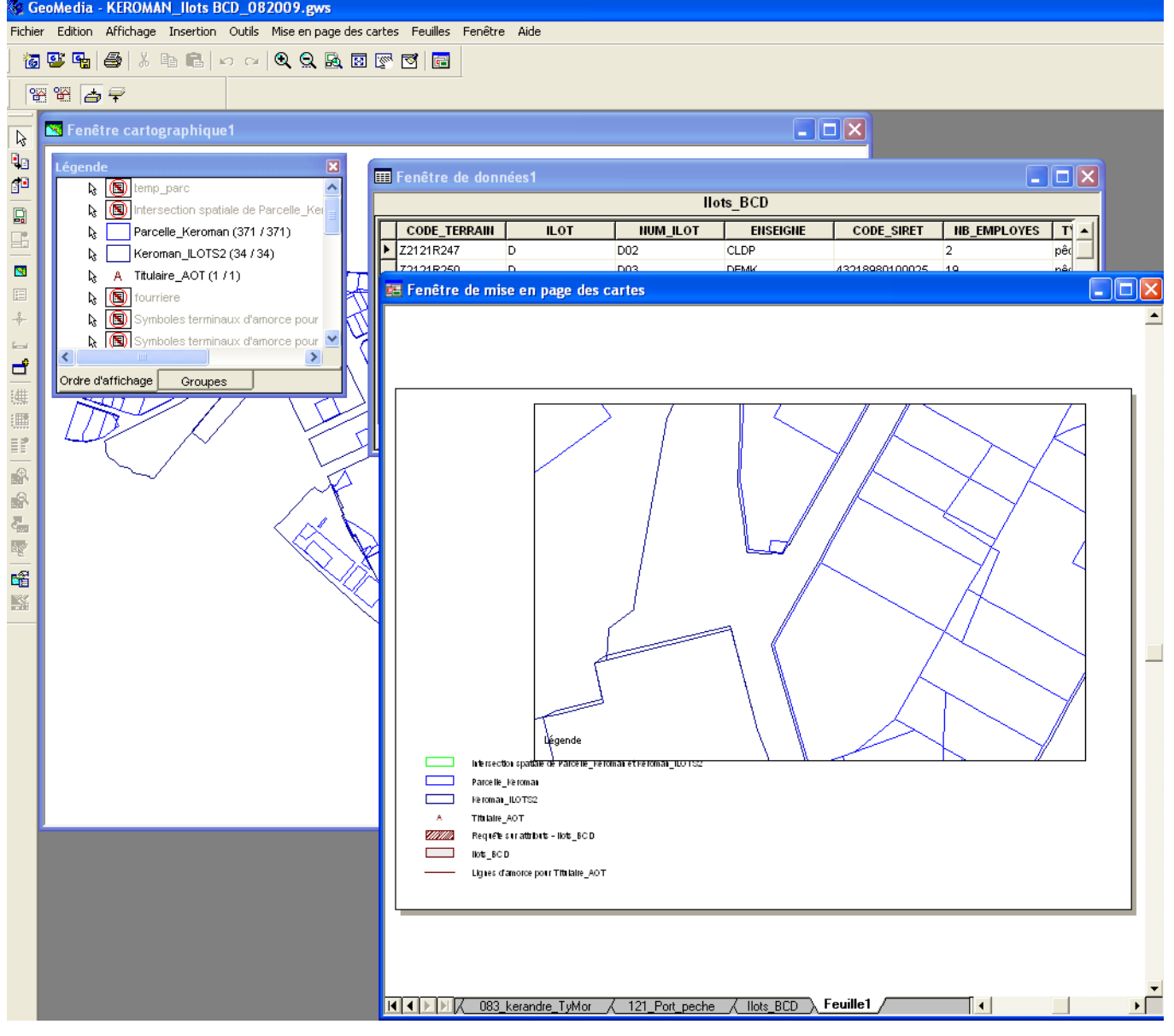

Les menus et barres d'outils s'adaptent en fonction de la fenêtre active. Il existe donc trois types d'outils distincts, selon la fenêtre active dans laquelle on se trouve.

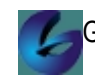

## *E) La légende : organiser / modifier l'affichage des couches d'information*

Une fois les connexions aux warehouses établies, la fenêtre cartographique est l'outil de travail principal, la fenêtre de légende en étant l'outil d'affichage et de mise en forme.

Dans tout logiciel SIG, l'apparence de la donnée (la facon dont elle est représentée : style, symbolisation...) n'est pas une information intégrée dans la donnée, mais est gérée et stockée dans l'espace de travail.

Sous Geomedia la légende est la "boite à outils" permettant de mettre en forme les couches d'information disponibles dans le **Workspace**.

La légende est dynamique : la représentation des informations est actualisée en fonction des couches d'informations modifiées, les requêtes résultantes etc

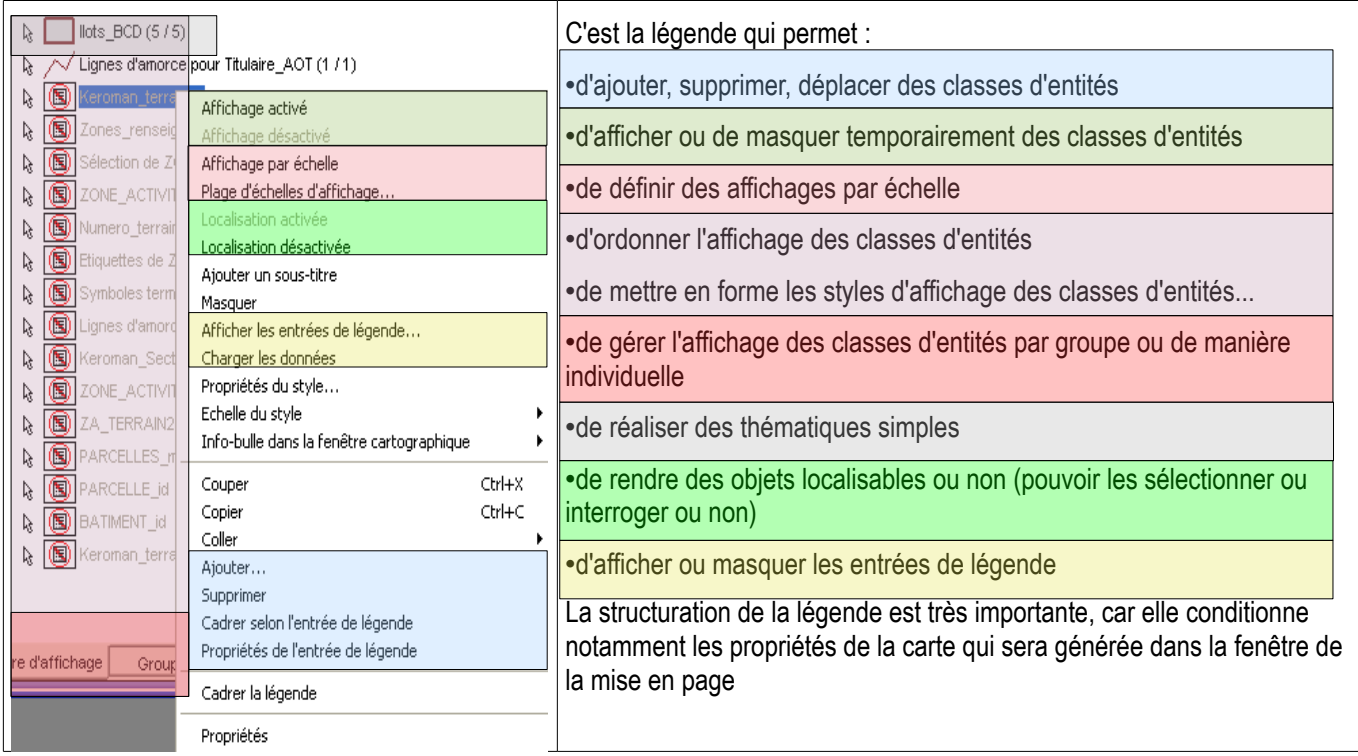

### <span id="page-13-0"></span>Gestion de l'affichage, mise en forme

Dans la légende, un double-clic sur le symbole de la classe d'entités ouvre la boite de gestion des styles de la classe concernée. Des options avancées permettent de définir précisément le style.

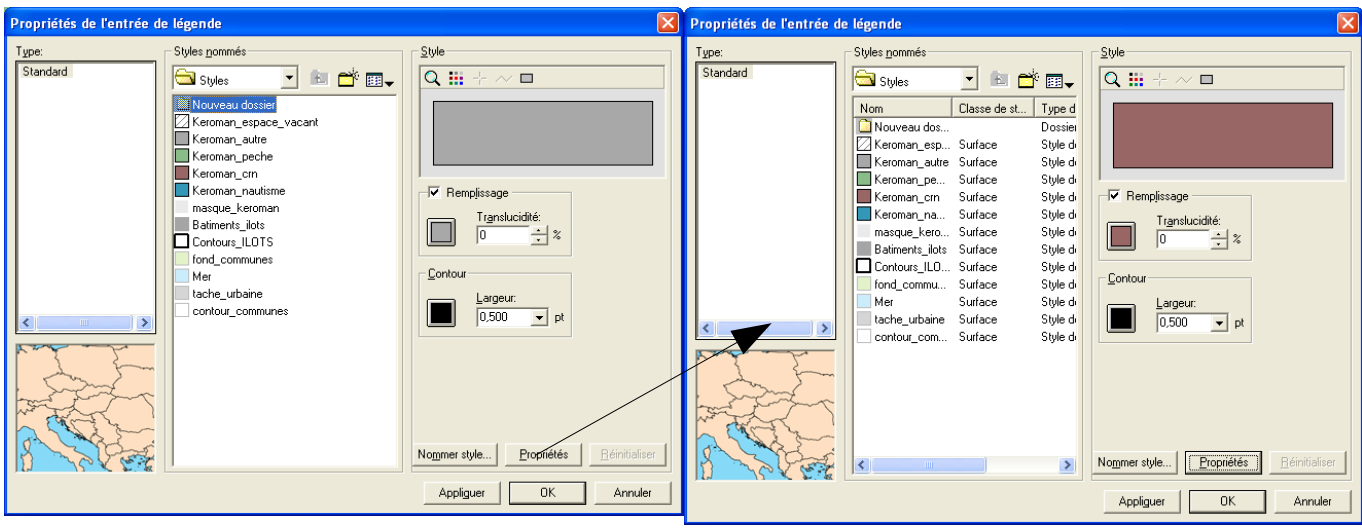

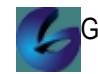

## *F) Déplacement / Zoom / Seuil de zoom*

Les outils de déplacement et de zoom sont des outils relativement standard et n'offrent pas de difficultés particulière

La **fenêtre cartographique** est gérée dans un **espace géographique** : les déplacements, tailles et redimensionnement de fenêtre sont donc réalisée dans cet espace de travail, dont l'étendue est fonction de l'étendue géographique des données affichées.

La **fenêtre de mise en page** est gérée dans un **espace "papier"**, défini par :

- la taille du papier sélectionné,
- l'échelle de représentation de la carte à produire,
- le périmètre sélectionné.

### *G) Sélection graphique*

Les outils de sélection sont de plusieurs types :

- au curseur : on peut sélectionner un objet (ou plusieurs de manière individuelle par combinaison avec la touche CTRL)
- au curseur, par définition d'un rectangle de sélectionner
- à partir de la légende , en sélectionnant une (ou plusieurs avec la touche CTRL) entrées de légendes puis en utilisant la fonction Edition→Sélectionner par entrée de légende
- à partir d'une fenêtre de données, en sélectionnant une (ou plusieurs avec la touche CTRL )lignes

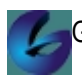

## *H) La Mise en Page*

Les outils de mise en page sous Geomedia permettent de créer le document final issu des opérations d'analyse réalisées. Ce document peut être constitué :

- de cartes issues de la fenêtre cartographique,
- de textes, internes ou externes,
- de tableaux internes ou externes.
- d'images et illustrations diverses (photos, graphiques...)
- de tout autre type d'information ou d'objets OLE

La mise en page est l'étape finale, et restitue de manière lisible et compréhensible les travaux de saisie, de structuration et d'analyse effectués en amont.

Dans un progiciel SIG, la réalisation d'une carte n'est pas une finalité, ce n'est qu'un des moyens de représentation de la réalité.

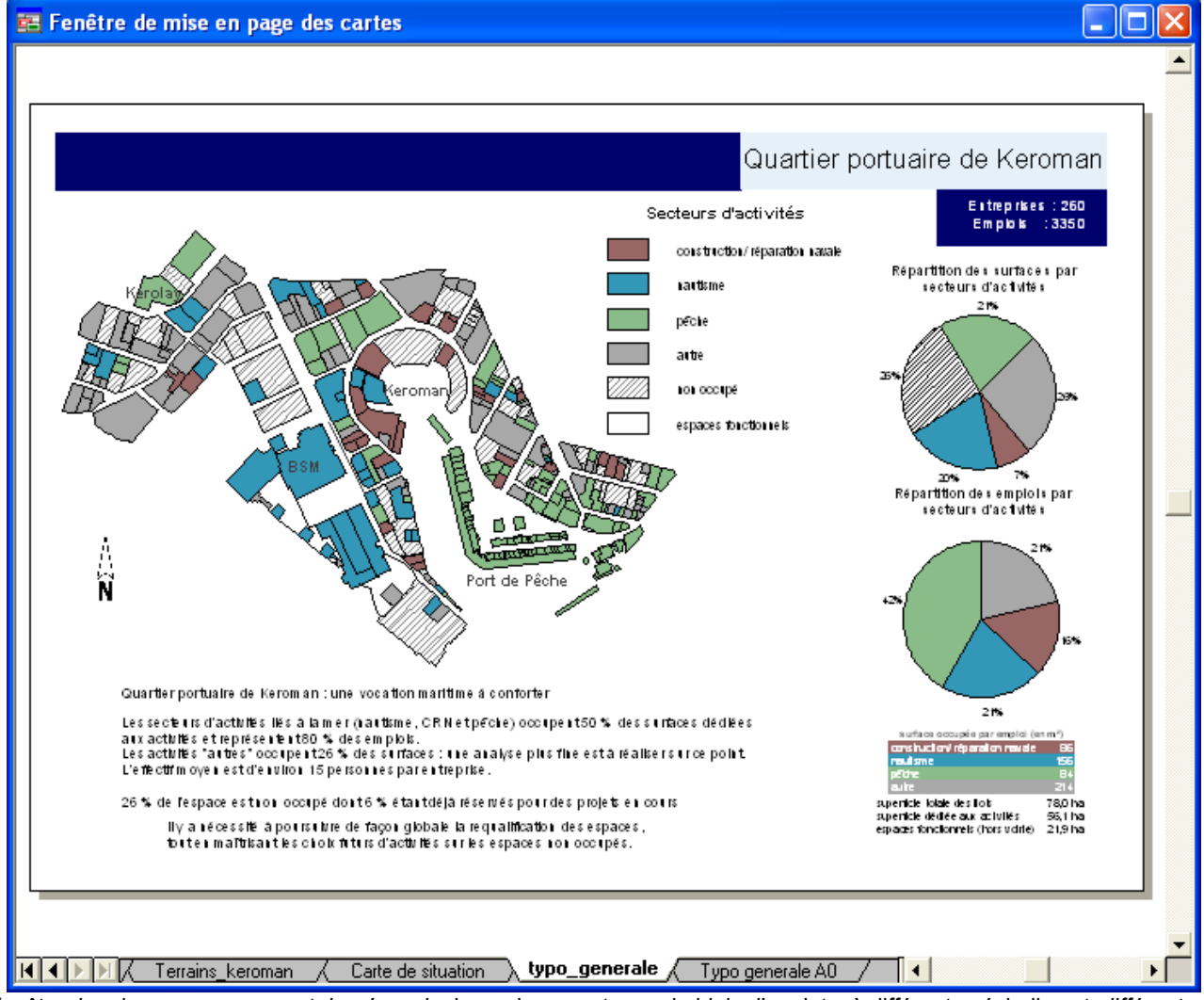

La fenêtre de mise en page permet de gérer plusieurs documents, par le biais d'onglets, à différentes échelles et différents formats d'édition.

Les possibilités de multiplier les onglets et les représentations seront très tributaires de la manière dont auront été structurés les travaux effectués au préalable dans la (les) fenêtre(s) cartographique(s).

# **III. LES CONNEXIONS ET LA PUBLICATION DES DONNEES**

#### *A) Création de connexion (shapefiles, mapinfo, Excel, Access, DXF…etc)*

Pour toute donnée de type **Access**, format par défaut de Geomedia utilisé dans l'Agence, la connexion est directe, par "pointage" vers la base de données concernée. La connexion peut être en l**ecture-écriture** ou en l**ecture seule** (données non modifiables).

Pour tout format de fichiers "**externes**" à Geomedia, la connexion n'est possible qu'après la création préalable d'un fichier de configuration (voir ci-dessous). La connexion est obligatoirement en **lecture seule**.

La connexion se fait par ce fichier, qui peut se situer, par défaut dans le répertoire des données concernées ou dans un tout autre répertoire.

La bonne connaissance des données entreposées et de leur arborescence est donc requise (voir chapitre I, [D\) Organisation](#page-8-0) [interne et structuration des données.](#page-8-0)

Les connexions se font via la commande **Warehouse →Nouvelle connexion**

Les formats supportés sont nombreux, et représentatifs de l'ensemble des solutions logicielles existantes

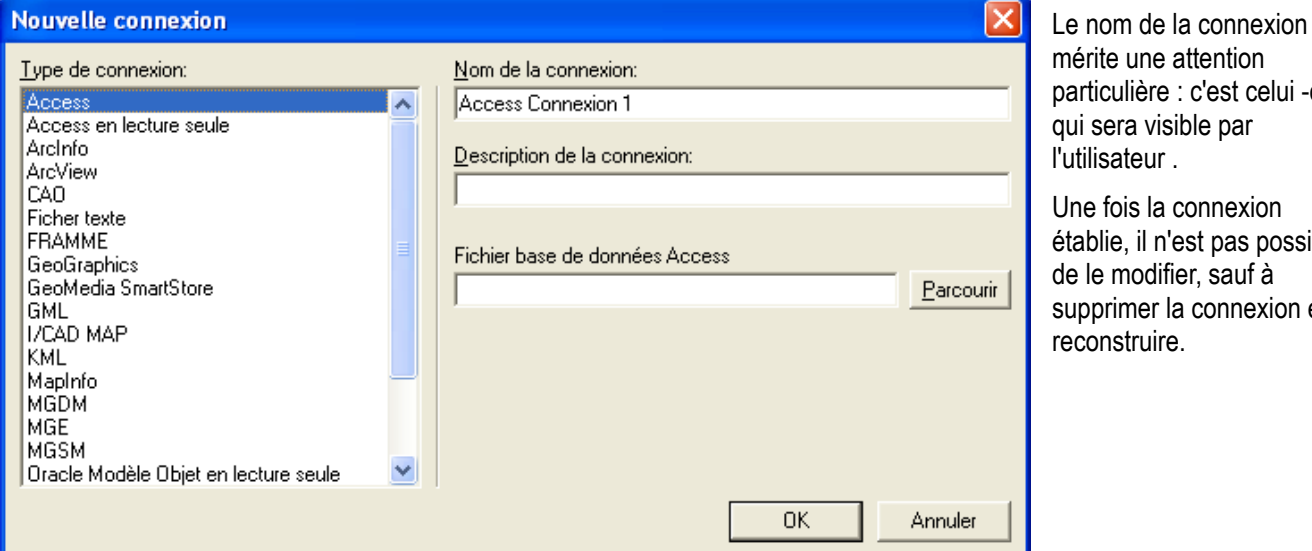

érite une attention particulière : c'est celui -ci ui sera visible par l'utilisateur . ne fois la connexion

ablie, il n'est pas possible de le modifier, sauf à supprimer la connexion et la reconstruire.

La boite de dialogue requiert la saisie obligatoire de 3 ou 4 champs selon le type de connexion.

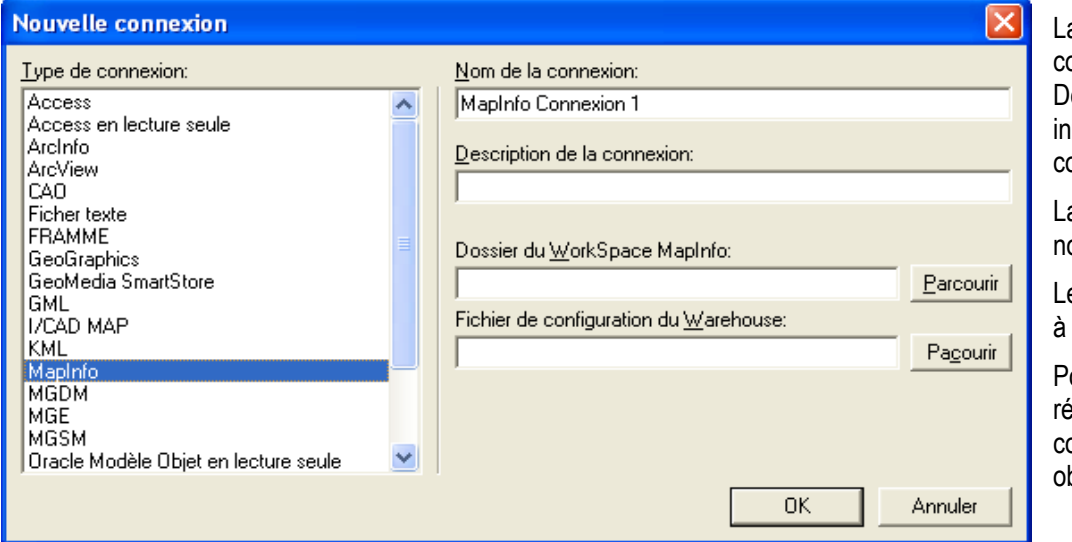

a dénomination de la onnexion est obligatoire. es règles existent en terne pour faciliter la compréhension des libellés

a description est utile mais on obligatoire.

e chemin complet d'accès la base est obligatoire.

our les formats externes, le pertoire et le fichier de onfiguration sont bligatoires

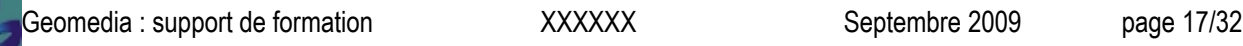

## *B) Les fichiers de configuration*

Un fichier de configuration est nécessaire pour accéder à des données « étrangères » à Geomedia. Selon le type de données, ce fichier pourra être géré et contenir plus ou moins d'informations

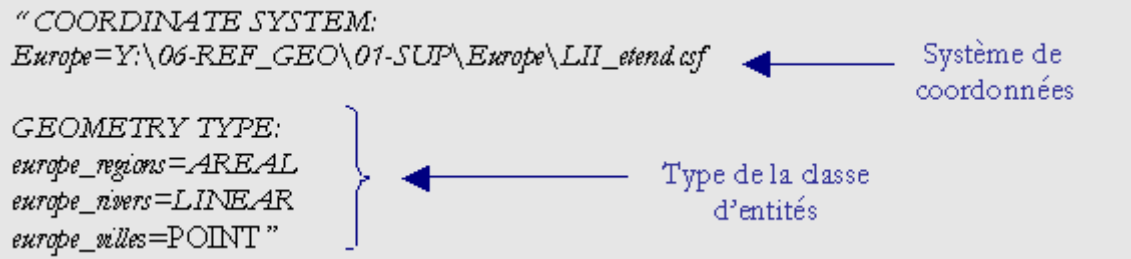

Des utilitaires externes à Geomedia sont disponibles pour créer et gérer ces fichiers de configuration.

Ils sont accessibles par le menu principal de Windows : **Tous les programmes → Geomedia →Utilitaires**

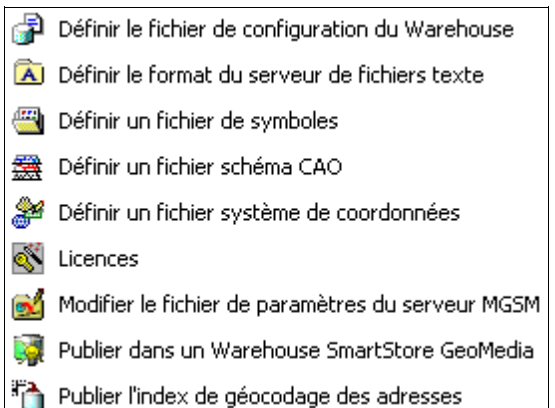

La création et la modification de ces fichiers sont également possibles avec un bloc-notes ou tout éditeur de texte de Windows. Ces manipulations sont à effecteur avec précaution et en toute connaissance des types, formats et contenus des fichiers concernés.

A XXXXXX, ces opérations sont du ressort de l'administrateur des données, sauf exception.

#### *C) Créer / exporter des données vers un nouveau Warehouse Access*

Les capacités d'un outil SIG à créer de nouvelles informations à partir des données existantes constituent sa force.

La question dit toujours se poser de savoir si ces informations générées constituent réellement de nouvelles données, ou, si elles sont simplement le résultat de travaux d'analyse d'une donnée brute, résultat qui peut dans la majorité des cas être conservé sous forme de requêtes.

La **création de données, l'exportation de résultats de requêtes vers de nouvelles tables** (classes d'entités) doivent toujours être réalisées **en concertation avec les autres utilisateurs et l'administrateur du SIG**. L'unicité des données, doit toujours être un principe fondamental à respecter.

Access est le format par défaut des données Geomedia. Toute création ou modification de données, nécessite au préalable la création d'un Warehouse de type Access.

De nombreux warehouses existent, et traitent déjà en tout ou partie de données de référence ou thématiques exploitées par l'Agence.

La création d'un nouveau warehouse doit, en l'état actuel, rester exceptionnelle et respecter les principes de dénomination et de classement érigés en interne.

#### Créer un nouveau warehouse,

Utiliser la fonction **Warehouse → Nouveau Warehouse**. La boite de dialogue suivante permet de choisir un modèle de Warehouse :

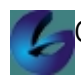

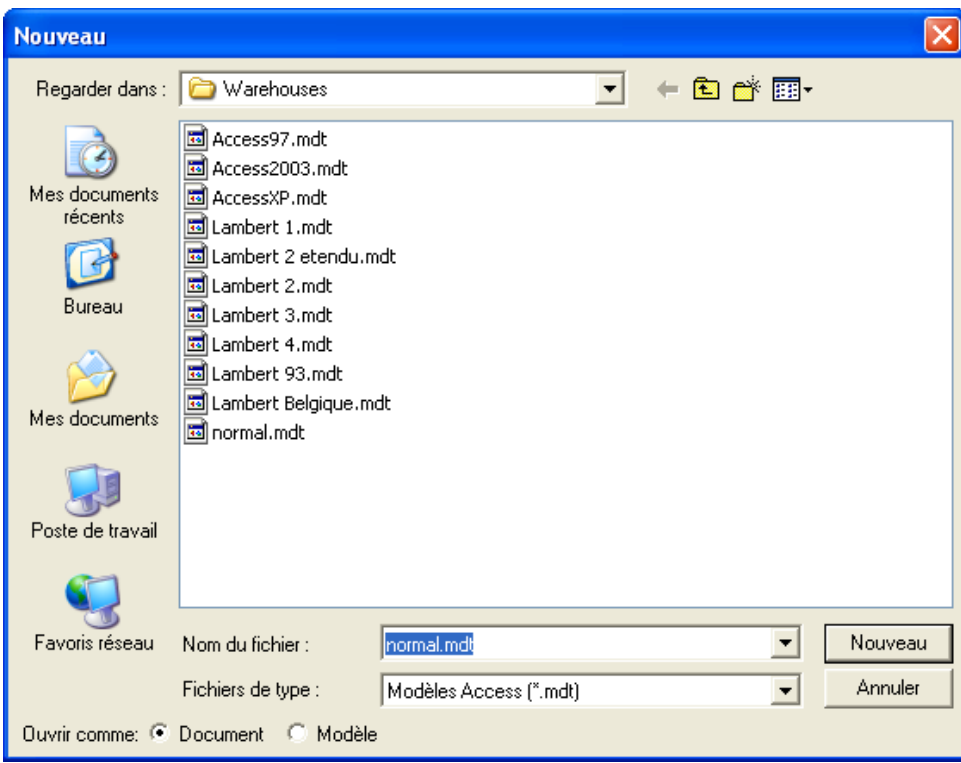

Choisir le modèle "**normal.mdt**" ou "**Lambert 93.mdt**", et cliquer sur nouveau, en s'assurant que l'option "ouvrir comme document" a bien été sélectionnée.

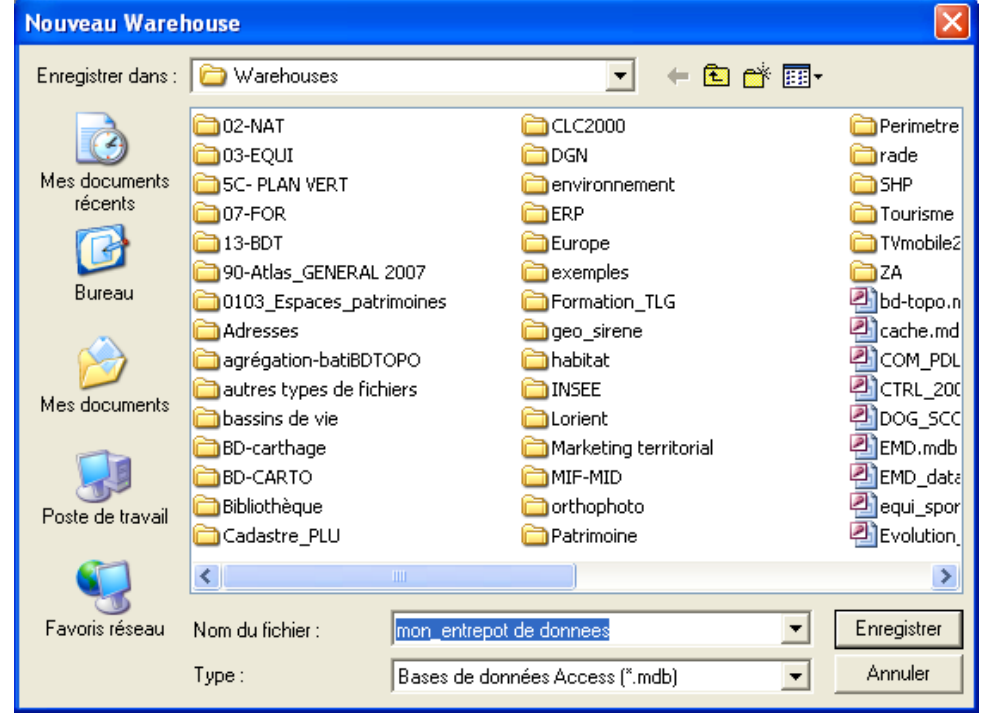

Dans la fenêtre suivante, enregistrer le nom et le lieu de stockage du nouveau warehouse, en respectant les règles de dénomination et de localisation.

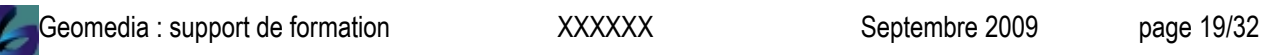

#### Exporter des données vers des classes d'entités

Il faut au préalable disposer d'une connexion à un warehouse Geomedia (type Access en lecture/écriture).

La manipulation se fait par la fonction **Warehouse → Exporter vers des classes d'entités**

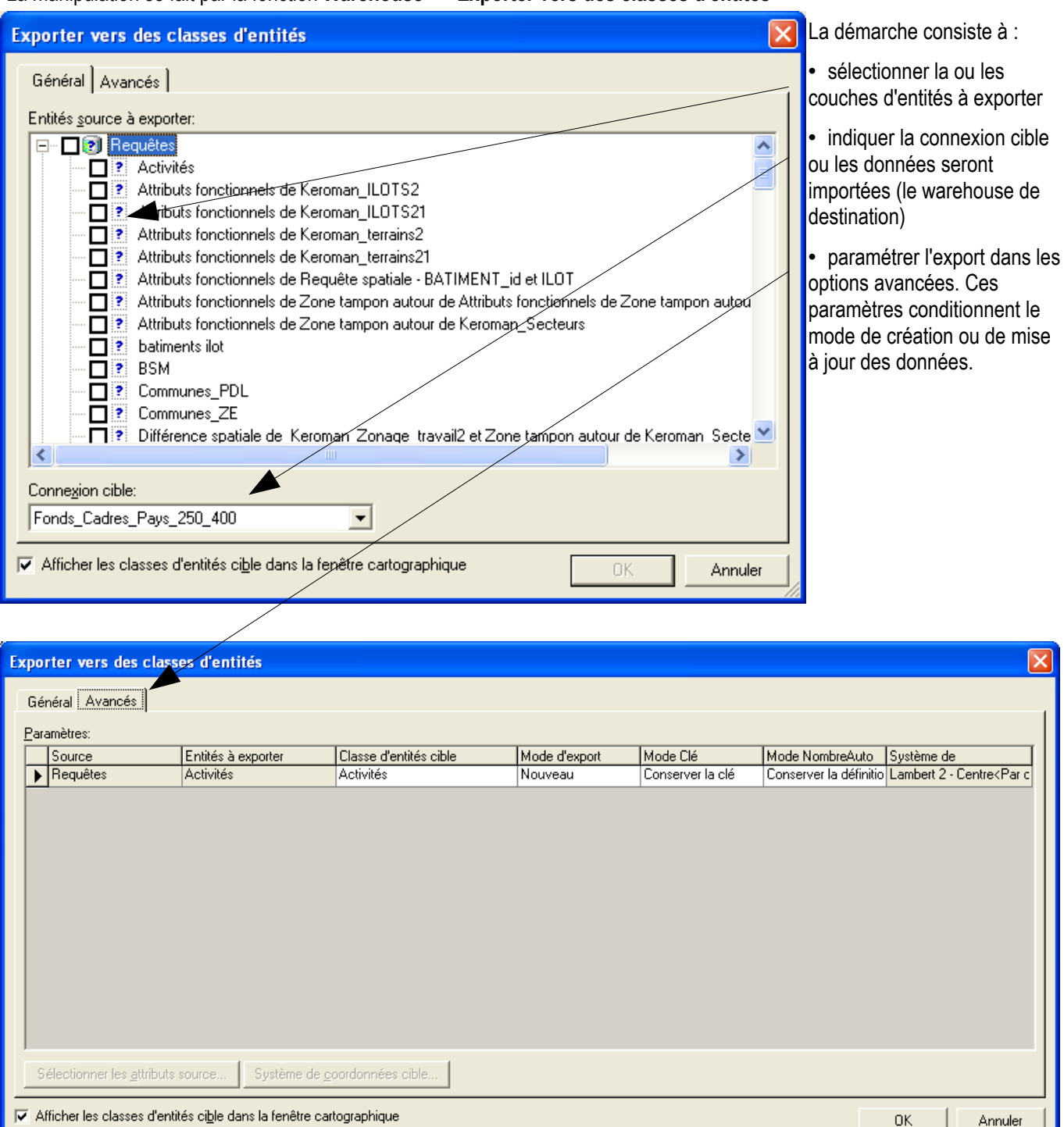

Geomedia : support de formation  $\overline{XXXXX}$  Septembre 2009 page 20/32

# **IV. TRAVAILLER / EXPLOITER LES DONNÉES**

### *A) Travailler sur des données vectorielles*

L'essentiel des données de l'Agence sont des **données vectorielles**. (voir les définitions [ci-dessus\)](#page-11-0), ou des **données littérales**, pouvant être géoréférencées par un attribut commun (IRIS et ILOTS Insee, Cadastre, Communes etc...) **Rappels:** 

- Geomedia peut gérer, croiser, analyser des couches d'information (**classes d'entités**) dans différents formats.
- Seules les classes d'entités au format Geomedia sont modifiables, les autres étant en lecture seule.

Le classement interne des données est fonction de plusieurs facteurs :

- format des données : interne ou externe à Geomedia
- type de données : référentiels, thématiques, géographiques ou littérales

#### Créer/modifier des données

Pour créer des données, il faut :

- disposer de fait d'une connexion en lecture/écriture à un **warehouse** Geomedia
- Créer ou travailler sur des **classes d'entités** Géomedia
- Structurer les classes d'entités nouvelles

**Rappel important :**

• une **classe d'entités** doit être unique dans l'Agence,

• elle fait partie d'un **warehouse** Geomedia,

- un warehouse est une **base de données**,
- une classe d'entités est une **table.**

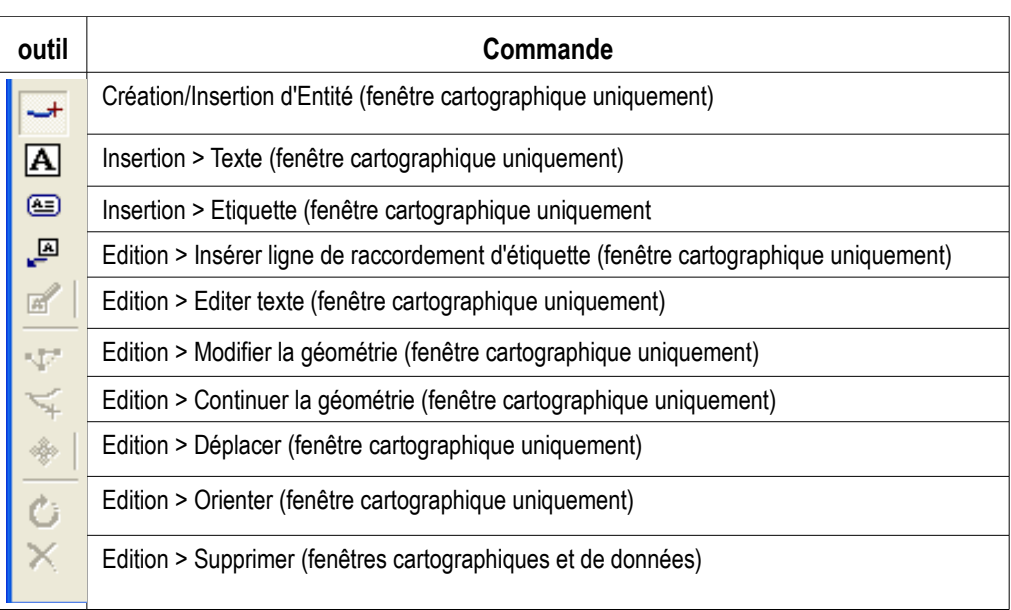

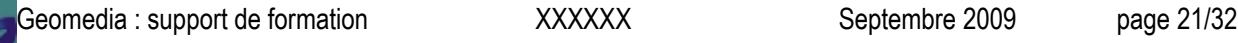

## *B) Représentation et analyses thématiques*

L'intérêt d'un SIG est de pouvoir analyser les données, à partir de fonctions standard ou d'outils plus élaborés, nécessitant une bonne connaissance des données et des fonctions avancées, voire du langage SQL.

#### Les requêtes

De nombreuses requêtes sont disponibles sous Géomédia. Celles-ci ont été préétablies par le constructeur pour faciliter le travail des utilisateurs sur les données. Les requêtes peuvent être classées en trois groupes:

- les **requêtes thématiques** portant sur les attributs des objets spatiaux ou non (Attributs fonctionnels)
- les **requêtes géométriques** portant sur la géométrie des objets (Zone tampon d'un objet)
- les **requêtes topologiques** portant sur les relations entre objets (Intersection spatiale entre deux couches d'entités

Ces requêtes prédéfinies sont combinables entre elles ou avec d'autres fonctions, par exemple :

• Les requêtes de types **Jointure** où à partir d'un champ commun, on peut lier des tables graphiques et des tables de données (« jointure classique »)

#### Requêtes... Requête sur attributs... Sélection d'attributs... Joinhure... Linion... Requête spatiale... Intersection spatiale... Différence spatiale... Zone tampon... Fusion analytique... Agrégation... Attributs fonctionnels... Emprises des images... Géocodage par coordonnées... Segmentation dynamique... Analyse de la géométrie... Requête native... Ensemble de sélection vers requête...

- Les requêtes de types **Attributs fonctionnels** permettent de créer une requête qui contient un attribut calculé à partir des attributs d'origine d'une classe d'entités. Cette commande supporte le calcul à la volée d'attributs dynamiques à partir des mesures de géométrie et/ou des attributs d'une base de données. Les nouveaux attributs créés en sortie pourront êtres utilisés en entrée pour d'autres analyses pendant une même session de travail.
- Les requêtes de types **Agrégation** permettant de faire interagir la donnée ou les objets de deux couches distinctes. Elle permet ainsi d'agréger vers une table les données d'une autre table en combinant la requête avec de nouveaux attributs fonctionnels. Par exemple si ont prend deux couches cartographiques, la première un contour d'une commune et la deuxième une forêt domaniale, cet outil pourra si on veux, calculer la surface de la foret contenu dans la commune.

Certaines requêtes sont accessibles via la légende :

## Les discrétisations et classifications

Un double clic sur un symbole de légende permet d'ouvrir la [boite de dialogue des propriétés de légende](#page-13-0) :

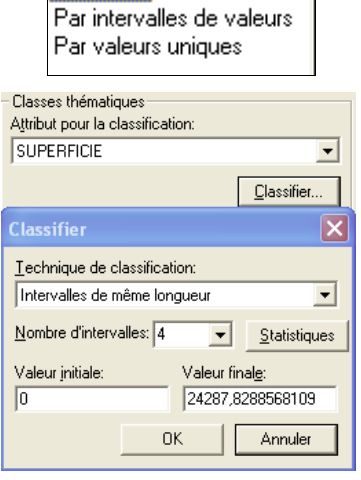

Standard

Si la classe d'entités dispose d'attributs, des discrétisations ou classifications peuvent être réalisées, par intervalles de valeurs ou valeurs uniques

Une fois l'option choisie, il faut sélectionner l'attribut à classifier, et cliquer sur "classifier"

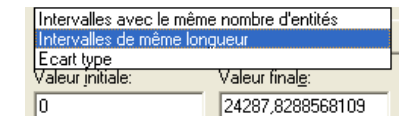

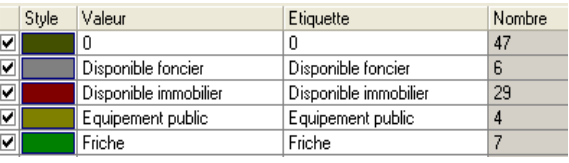

Le classement par intervalles se fait uniquement sur les champs de type numérique

Le classement par valeurs uniques se fait sur tous les types de champs

Des options de mise en forme automatique sont disponibles, la personnalisation est aussi possible.

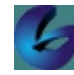

### *C) Exploitation des données Raster*

Les données "raster" (ou image) disponibles dans l'Agence sont :

- Ortho-photos du territoire du ScoT réalisées en 2005
- Ortho-photos du territoire du ScoT réalisées en 1999
- SCAN 25 de l'IGN sur le Territoire de la Région Bretagne
- Ortho-littorale sur le littoral du Morbihan réalisée par l'IGN en 2000
- de produits composites ou accessoires

Ces données sont géoréférencées et disponibles au format ECW et accessibles sur le serveur à la ressource cartes-ECW\$:

Elles sont accessibles dans Geomedia, directement, via la commande **Insertion → Image Géoréférencée** qui ouvre la boite de dialogue suivante:

L'ensemble des images disponibles est en cours de référencement dans une bibliothèque, à laquelle il suffira de se connecter.

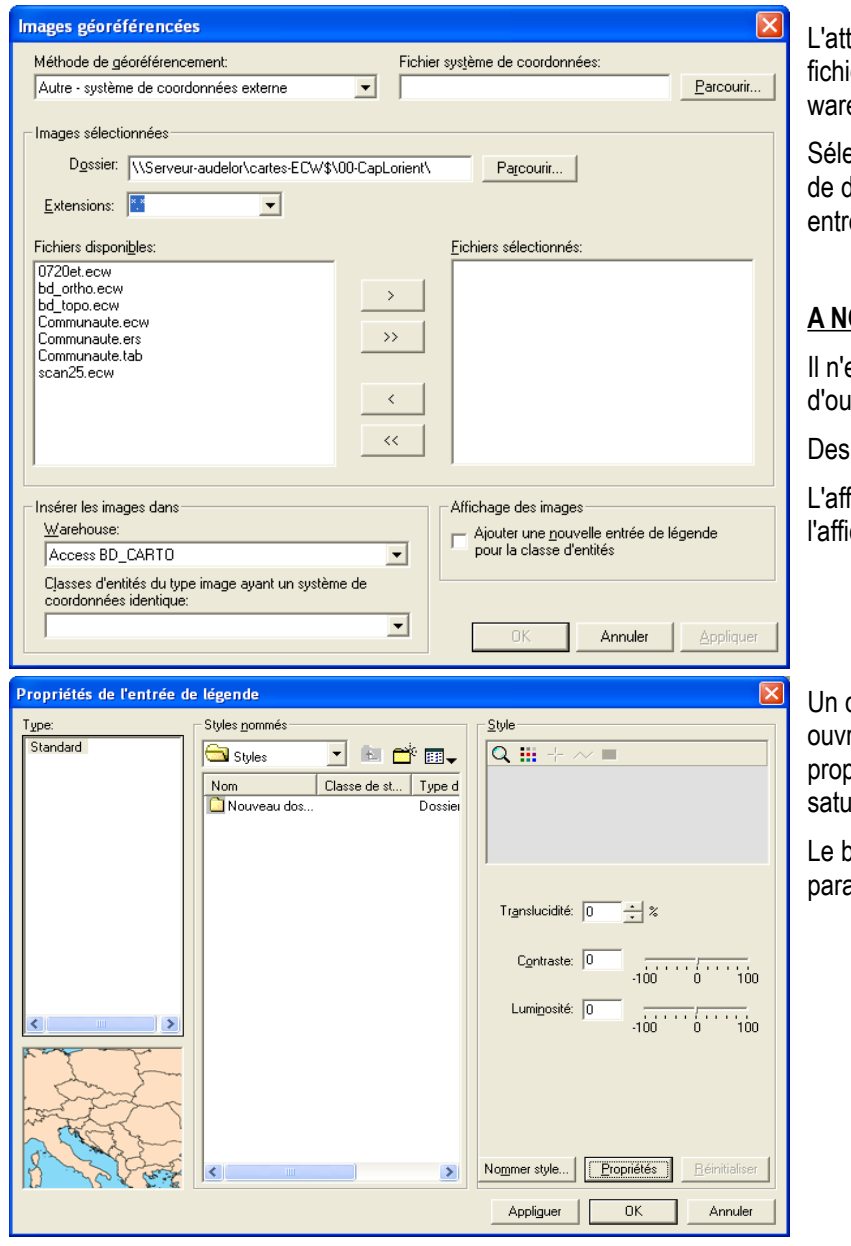

L'attachement des images nécessite la sélection du fichier système de coordonnées et la présence d'un warehouse GM Access ouvert en lecture écriture.

Sélectionner les images, indiquer la classe d'entités de destination et cocher l'option pour créer une entrée de légende

#### **A NOTER :**

Il n'existe pas dans la version Geomedia standard d'outils d'analyse et de photo-interprétation.

Des outils additionnels sont nécessaires.

L'affichage des images n'a pas ici d'autre but que de l'affichage d'un référentiel image.

Un double-clic sur l'entrée de légende de l'image ouvre la boîte de dialogue permettant de gérer les propriétés d'affichage de l'image (contraste, saturation, luminosité)

Le bouton "propriétés" donne accès à des paramétrages supplémentaires.

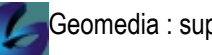

### *D) La gestion des textes et des étiquettes.*

Rappel : les données SIG sont composées de 3 types d'objet : point, ligne et surface (voir [plus haut \)](#page-11-0)

Bien que Geomedia gère des classes d'entités de type "texte", il faut dans la mesure du possible proscrire ce type de données, au profit des données attributaires de classes d'entités existantes.

Ces attributs peuvent être positionnés sous forme d'étiquettes, grâce à la fonction **Insertion→Etiquettes**.

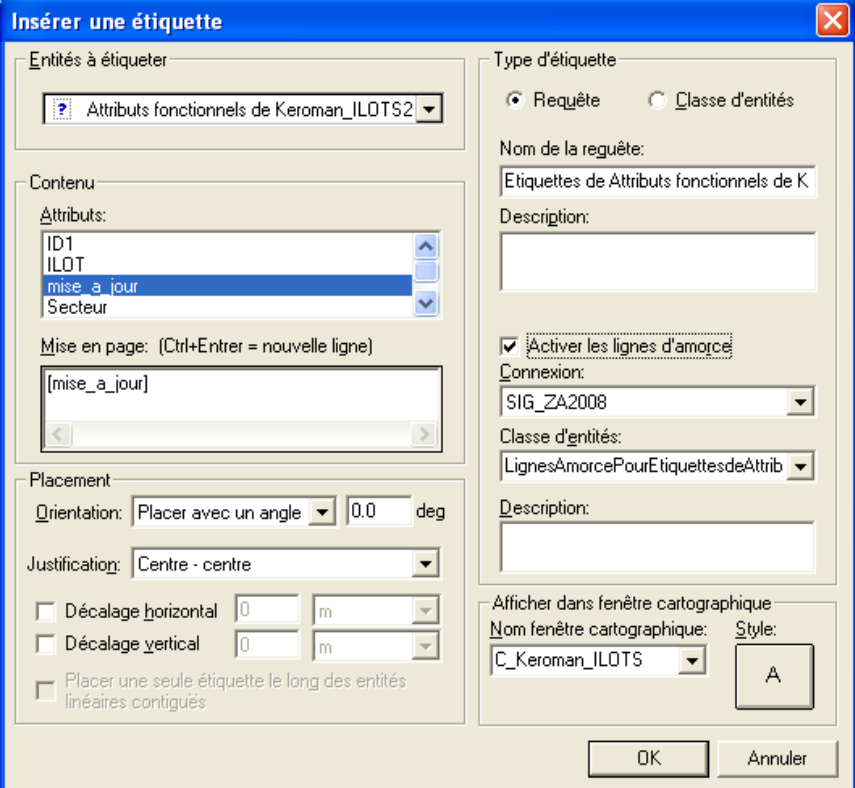

Le placement d'étiquettes permet de positionner automatiquement un ou plusieurs attributs textuels, orientés ou décalés de manière globale.

L'option d'activation des lignes d'amorces permettra de déplacer "manuellement" et sélectivement les textes, et d'y attacher une ligne d'amorce.

Les textes, lignes d'amorces et points de rattachement pourront ensuite être mis en forme grâce aux outils de la légende

### *E) Cartographie et sémiologie graphique*

La cartographie au moyen d'outils SIG diffère sur des principes essentiels de mise en œuvre par rapport à des logiciels de CAO ou DAO (voir plus haut)

Quelques facteurs importants dont il faut tenir compte :

- l'échelle,
- la généralisation
- la qualité et l'unicité des données

Les concepts et principes de la cartographie et de la sémiologie graphique mériteraient à eux seuls une formation.

Ce chapître se limitera donc ici à quelques références bibliographiques disponibles sur le serveur, dont est tiré le schéma suivant.

- • [Manuel de cartographie,](../documentations/semiologie/ManuelDeCartographie.pdf) par Didier Poidevin, diffusé par Articque
- [Sémiologie graphique et conception cartographique](../documentations/semiologie/carto_vol1.pdf) par l'ENSG, IGN 1999

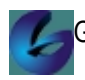

#### Les phases de conception et réalisation d'une carte

La figure ci-dessous présente la succession théorique des phases de la construction d'une carte. Que cette carte soit conçue à la main ou sur un ordinateur, les étapes sont globalement les mêmes : il faut collecter et analyser les données, les retravailler le cas échéant et enfin dessiner la carte. Dans la pratique, ces phases sont interactives et connectées.

Par exemple, les moyens et les procédés de reproduction (informatique, offset, sérigraphie...), contraintes majeures en cartographie, interfèrent sur le choix de la couleur ou du noir et blanc, du format, des figurés (trames, aplat\*), etc.

De même, selon le public visé, il faudra adapter les traitements statistiques et les choix graphiques. Enfin, l'objectif de la carte (publicité, recherche, étude d'aménagement\*, aide à la décision...) influence évidemment les choix graphiques ou le format.

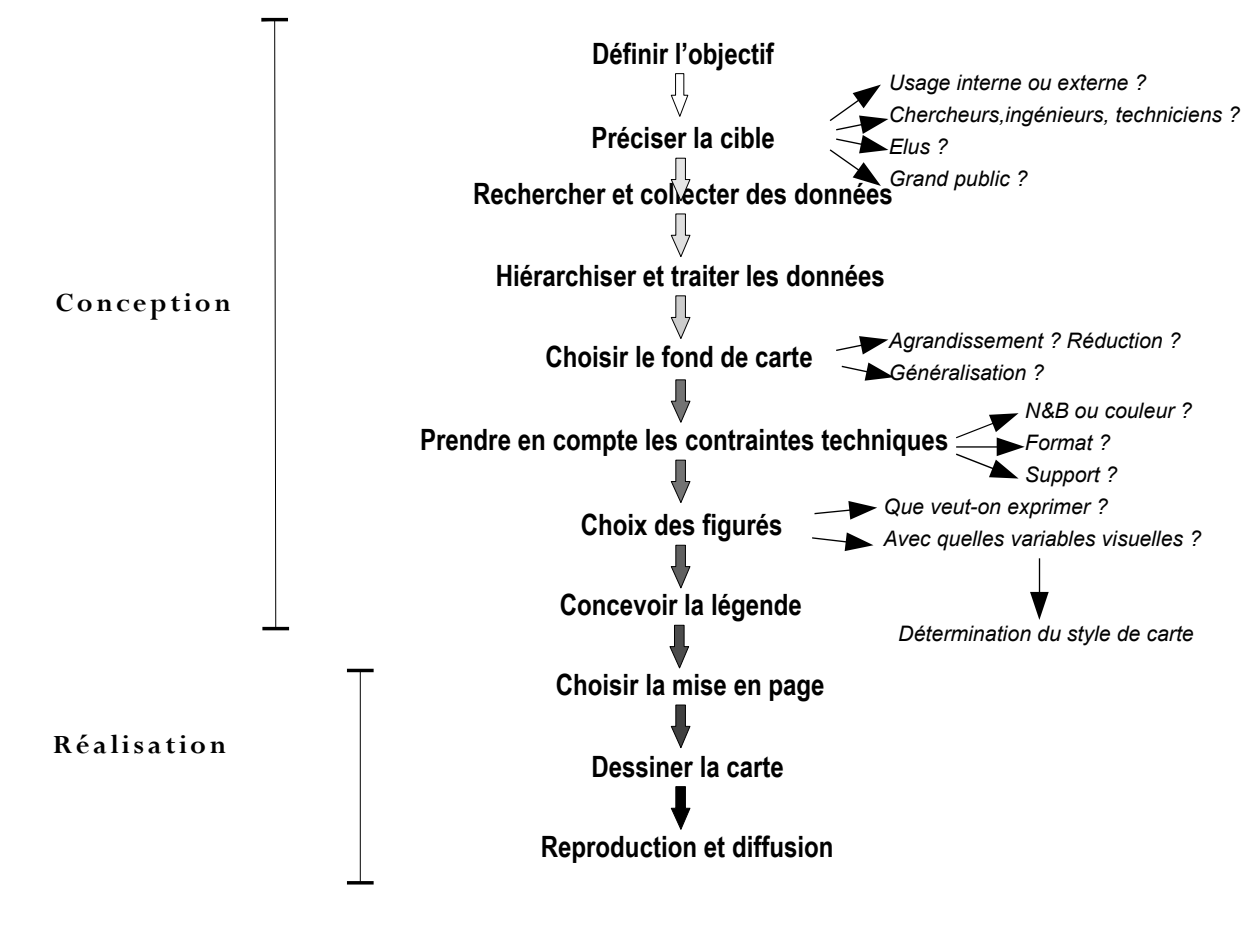

En conclusion, il est indispensable d'avoir dès le départ, une vision globale du processus, de la première phase de la conception à la dernière phase de la réalisation.

## *F) Mise en page et impression*

**Rappel :** la mise en page exige, en amont, une organisation et un traitement méthodique des données. Selon la complexité des objets à intégrer, la qualité de la mise en page exigée, la destination du document, la bonne maitrise d'outils très divers peut être nécessaire, voire très vite indispensable (bloc-notes ou éditeur de texte, EXCEL, Access, Word...).

La mise en page de la carte permet d'intégrer la légende, la barre d'échelle, la flèche d'orientation, en les personnalisant. Des outils graphiques permettent l'insertion de texte, symboles ou objets d'habillage.

Ces outils ne sont pas aussi complexes et variés que ceux d' un logiciel de CAO (type Illustrator) mais ils permettent une mise en forme relativement élaborée, largement suffisante dans la plupart des productions de l'Agence. Dès lors qu'il s'agit de produire des cartes en nombre, aux thématiques similaires, ou portant de manière homogène sur des portions de territoires, Geomedia (ou tout autre outil SIG) est la ressource incontournable pour produire de manière cohérente et optimale.

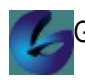

#### Importer une carte

Pour mettre en page un document, il faut se rendre dans la fenêtre de mise en page, accessible via le menu par la commande **fenêtre→Afficher la fenêtre de mise en page des cartes**.

La fenêtre est organisée en onglets, personnalisables et paramétrables, correspondants à une mise en page différente.

Elle est tributaire de la façon dont ont été organisés les travaux d'analyse et de mise en forme dans la fenêtre cartographique.

Pour importer un objet cartographique das la mise en page, utiliser la commande Insertion →carte... qui ouvre la boite de dialogue suivante :

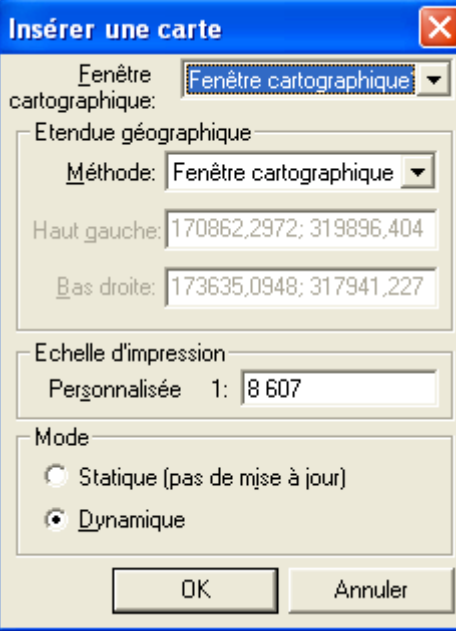

- Choisir la fenêtre cartographique d'origine
- Choisir la méthode d'insertion
- Définir l'échelle d'impression
- Choisir le mode d'insertion (le mode dynamique est à conserver pendant toutes les opérations de mise en forme)

**Important** : on peut importer des cartes en provenance de différentes fenêtres **cartographiques** 

Le choix de la méthode conditionnera la forme, l'emprise et l'échelle d'impression.

### Insérer une légende, une barre d'échelle, une flèche Nord

Pour insérer une légende, une barre d'échelle ou une flèche d'orientation, il faut au préalable sélectionner la carte concernées dans la fenêtre de mise en page;

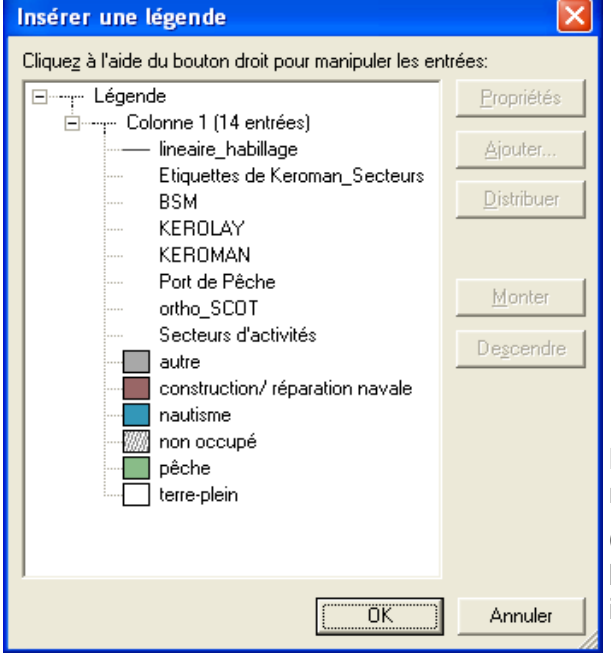

La boite de dialogue permet de mettre en forme la légende, créée par défaut à partir des éléments affichés dans la légende de la fenêtre cartographique.

Elle permet de :

- modifier les propriétés globale de la légende
- distribuer en colonnes les éléments de légende
- modifier, supprimer, renommer les entrées de légende individuelle
- hiérarchiser les entrées de légende, indépendamment ou par groupe.

Les propriétés de la barre d'échelle et de la flèche Nord sont modifiables de manière similaire.

Ces modifications affectent, sans les déstructurer, les éléments de légende. Des outils permettent de dissocier et traiter les éléments de individuellement.

**Attention** : la dissociation a pour effet de détruire l'objet global "légende". Il est impossible de le recomposer ensuite.

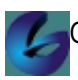

### Insérer des objets de dessin

Différents outils permettent d'insérer des objets de type forme (ligne, symboles, formes fermées, texte). Ils répondent à la plupart des opérations courantes d'habillage et de mise en forme du document cartographique.

#### Insérer des objets externes

La fenêtre de mise en page permet d'insérer des objets divers en provenance d'autres application (images, textes, tableaux, graphes etc...)

Dans l'objectif de conserver une charte graphique (charte XXXXXX, ScoT, Atlas...) commune à tous les objets (couleurs, polices, marges etc),l'intégration d'objets externes à Geomedia doit être gérée en intégrant tous ces paramètres. La bonne maitrise préalable des outils bureautiques ou CAO est donc requise.

Les objets sont **incorporés par un simple copier-coller depuis le document d'origine** vers la fenêtre de mise en page de Geomedia.

L'incorporation d'**objets OLE** est également possible par la commande **Insertion →Objet.**.

Elle permet d'intégrer des objets par sélection directe du document via l'explorateur. Elle n'est pleinement opérationnelle que pour les documents à une seule page. Elle est à proscrire pour les documents paginés.

Les objets incorporés peuvent être redimensionnés dans la fenêtre de mise en page. Si ces objets sont modifiés dans leur application d'origine, ils seront mis à jour dans la fenêtre de mise en page à la prochaine ouverture de Geomedia.

Les dimensions des objets, leur mise en forme doivent donc être gérées et mise en forme dans l'application d'origine.

#### Impression du document cartographique

L'impression du document vers une imprimante physique ne pose pas de problème particulier.

L'impression au format PDF, à titre de sauvegarde, ou pour une ré exploitation ultérieure doit systématiquement être réalisée.

Elle peut être réalisée via une imprimante virtuelle Adobe PDF ou Distiller (sous licence), PDF Creator (gratuit, disponible sur le serveur)

**Attention** : les paramétrages de l'imprimante PDF doivent permettre une utilisation ultérieure des objets du document (sous Illustrator par ex) : nécessité d'activer les paramètres PostScript.

#### Exporter sous forme d'image

La fonction "**Exporter la mise en page**" permet notamment de créer une image (BMP, JPG ou TIF). Cette fonction est très pratique pour créer des images à insérer dans d'autres documents par ex.

Attention : l'image créée est à la taille de la mise en page sélectionnée (A4, A3 etc).

Si l'on désire créer une image à la taille de la carte seule, il faut adapter la taille de la fenêtre de mise en page concernée (l'onglet) à la taille de la carte à imprimer. Sinon, une autre solution consistera à recadrer l'image (avec Irfanview par ex) pour éliminer les plages superflues.

#### La gestion des onglets : la création de cartes multiples

La fenêtre de mise en page permet de générer plusieurs cartes dans le même espace de travail. On peut ainsi gérer :

- des reproductions d'une même carte à différentes échelles d'impression,
- des mises en pages différentes de documents,
- des cartes d'emprises différentes,
- des thématiques différentes selon les onglets...

Cela nécessite en amont la création éventuelle de plusieurs fenêtres cartographiques.

Les limites de ce mode de travail sont liées aux capacités de la machine à gérer un volume important de données et des mises en page plus ou moins complexes.

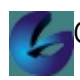

# **V. MANIPULATIONS AVANCEES**

## *A) Les attributs et les jointures*

#### Les attributs

Tout exploitation d'informations dans un logiciel SIG fait appel à des bases de données, qu'elles soient géographiques (stockage des éléments de dessin), littérales (informations textuelles ) ou raster (images géoréférencées ou non).

Ces informations peuvent être stockées dans différents formats:

- directement dans la couche d'informations géographique concernée : la table contient à la fois le dessin des objets et ses attributs
- dans des formats externes à la couche d'informations : les données peuvent être de type Access (plusieurs tables stockées dans un fichier MDB), Dbase (une table par type d'info au format DBF,) EXCEL ( fichiers EXCEL structurés en onglets),fichiers TXT, données sous serveur MySQL etc

Toutes ces données constituent des **attributs** de la couche d'information géographique. Elles doivent pouvoir être reliées (**jointure**) aux données graphiques par un (ou plusieurs) attributs communs permettant de constituer l'**identifiant unique**, qui doit être présent dans toutes les tables concernées.

Tous les attributs doivent pouvoir être interrogés, en fonction de leur nature :

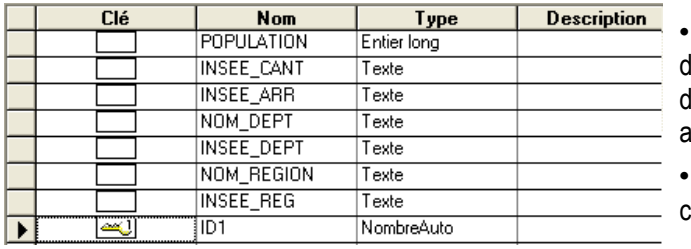

Toute table d'une base de données comporte au moins un champ "**clé unique**", qui peut être soit un champ alimenté

automatiquement, soit un champ existant défini par l'utilisateur. • dans lequel chaque enregistrement (chaque ligne) doit être identifié de manière unique.

• données de **type numérique** : données sur lesquelles on doit pouvoir effectuer des calculs (ex population; lénombrement de toute nature, superficie, température, altimétrie...)

• données de **type texte** : descriptifs des objets, classifications, nomenclatures, noms et qualités etc

- données de **type hypertexte** : liens vers des documents, images, sites internet...
	- données de **type date, devises** etc :

### Les Jointures

La **jointure** consiste à relier les données de 2 (ou plusieurs) tables entre elles, pour augmenter les capacités d'interrogation, géographique notamment, grâce aux fonctions d'analyse et de **requêtes**.

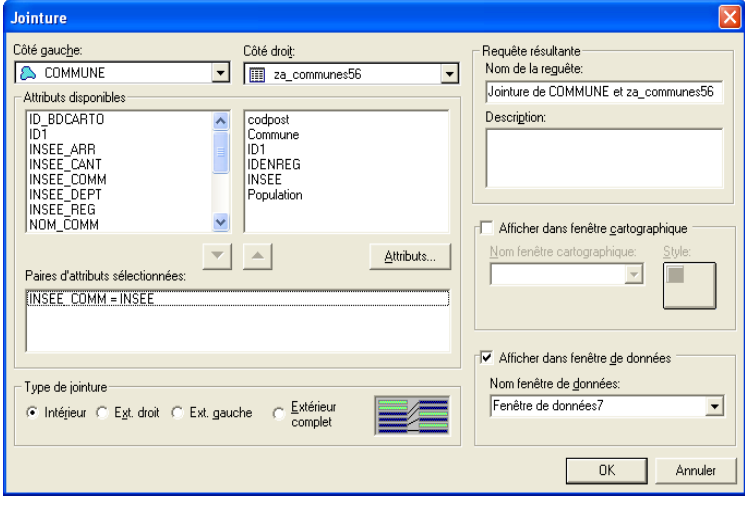

Le résultat de la **jointure** constituera une **requête**, affichable dans :

- la fenêtre cartographique si elle dispose d'une composante spatiale,
- la fenêtre de données, après sélection éventuelle des attributs à afficher.

Cette **requête** pourra elle même faire l'objet d'autres **requêtes** et analyses.

Les **jointures** nécessitent un minimum de connaissances générales en **SGBD**, et une approche rigoureuse des données de l'Agence.

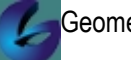

## *B) Requêtes et sélections SQL*

Les requêtes et sélections constituent les outils d'analyse de tout progiciel SIG , sa vocation essentielle et sa force. Elles peuvent combiner des fonctions d'interrogation de nature purement textuelles avec des calculs sur les composantes graphiques, croiser des classes d'entités géographique (union, intersection, appartenance, fusion etc...

Les requêtes de type "sélection" permettent d'identifier, classer des entités répondant à certains critères. Elles permettent de limiter les analyses aux entités répondant à certains critères etc

Pour accéder à l'outil de requête utiliser la commande **Analyse→Requête sur Attributs** pour ouvrir la boite de dialogue suivante :

Une fois sélectionnée la classe d'entités à interroger, un clic sur le bouton "filtre" ouvre une boite de dialogue permettant de définir les filtres à appliquer.

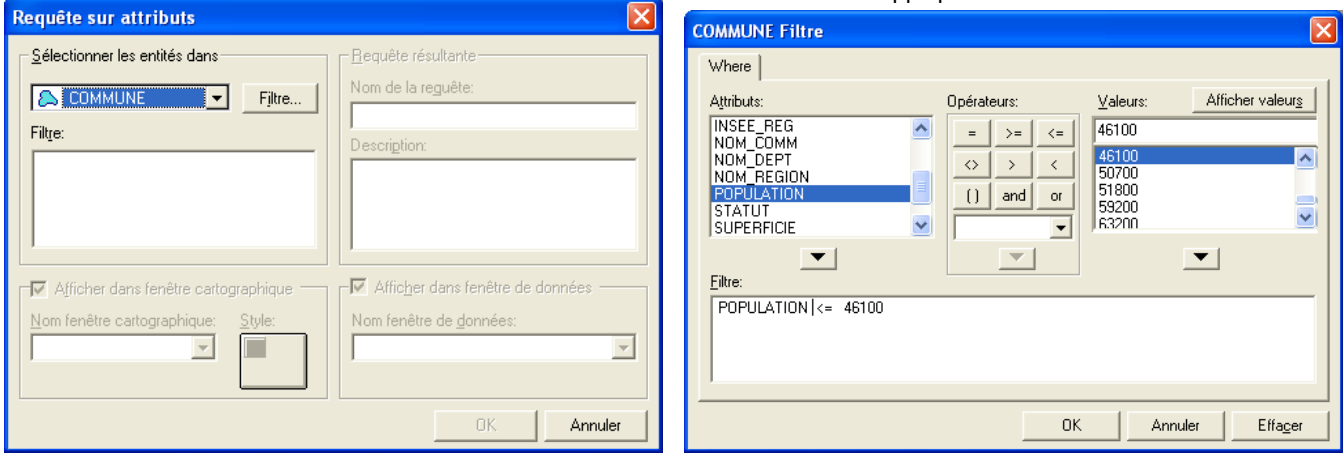

Le menu d'analyse offre un certain nombre de fonctions d'analyse "standard". Des analyses plus poussées sont également possibles en accédant aux fonctions avancées de gestion des "**Attributs fonctionnels**".

### *C) Les analyses spatiales*

Les fonctions d'analyse spatiales permettent de fait de créer de nouvelles données, par exemple

- fusionner les contours communaux appartenant à un même EPCI pour créer le contour de cet EPCI,
- identifier et codifier les portions de cours d'eau situé sur un territoire donné etc
- agréger les informations d'une classe d'entités vers une autre : classe marquer les parcelles cadastrales de leur zone PLU d'appartenance par ex,
- les analyses spatiales peuvent bien sûr être combinées avec les requêtes de sélection, et la mise en œuvre d'**attributs fonctionnels**

### *D) Se familiariser avec certaines boites de dialogue*

## *E) Export des données*

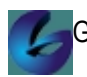

# **PLANNING DE LA FORMATION**

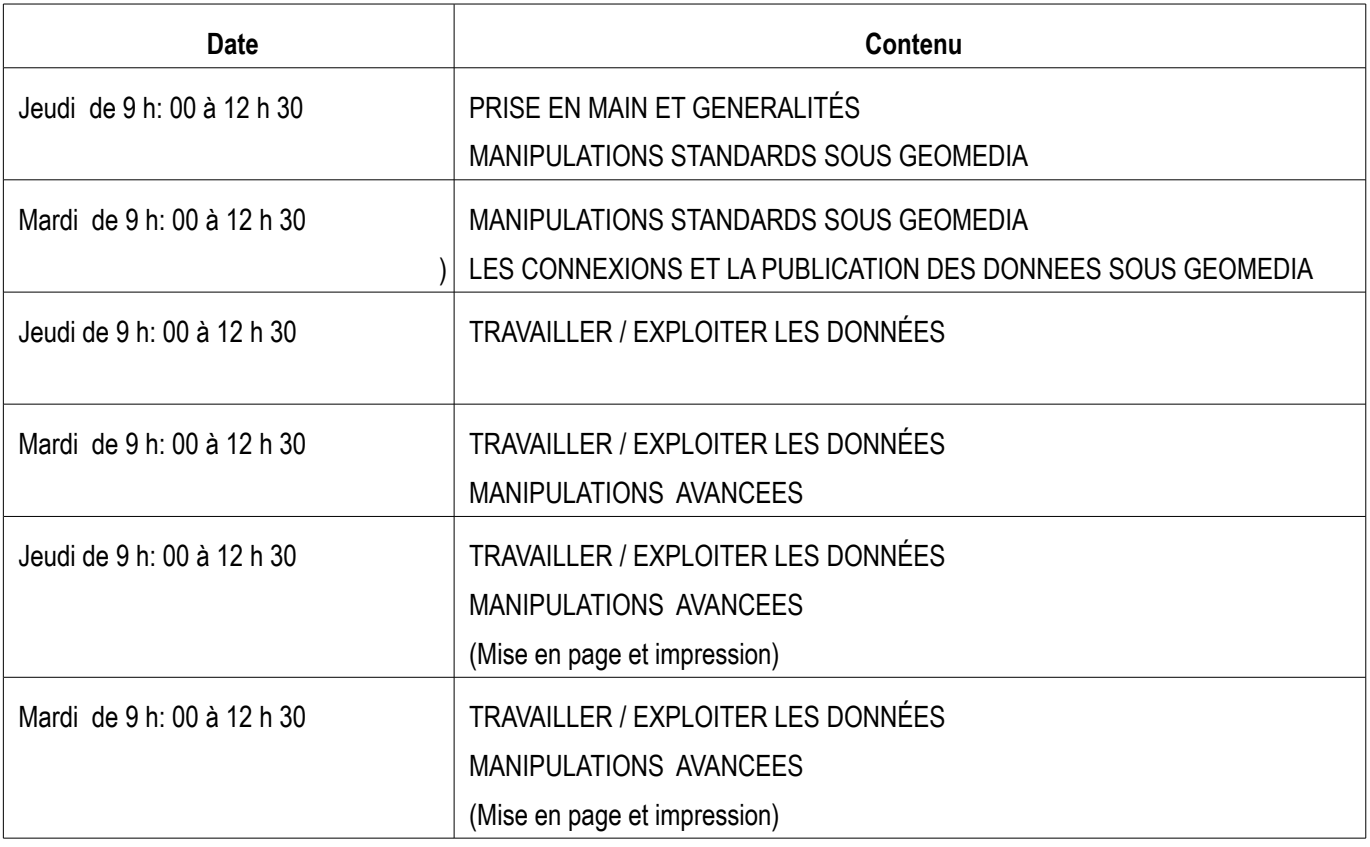

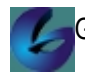

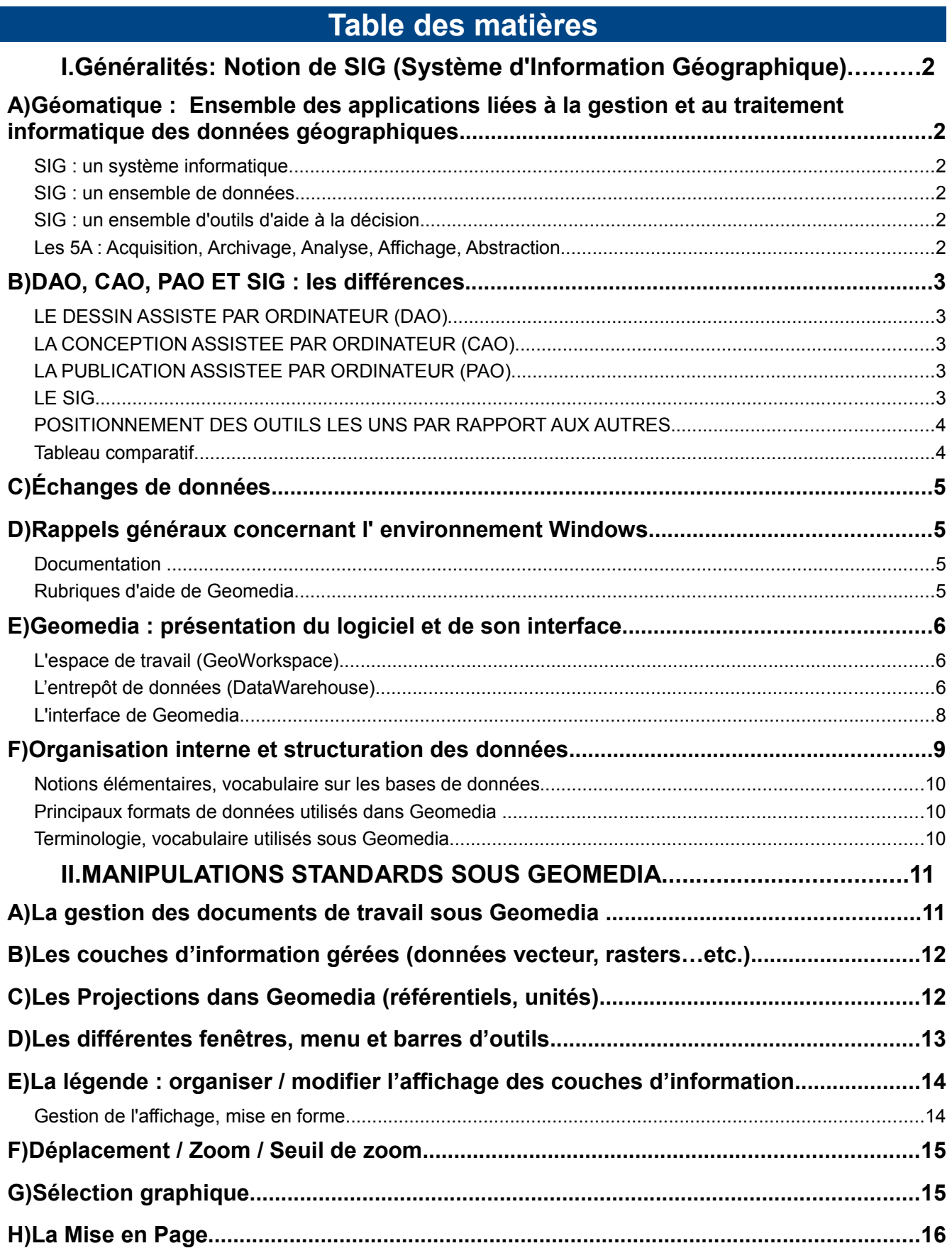

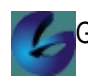

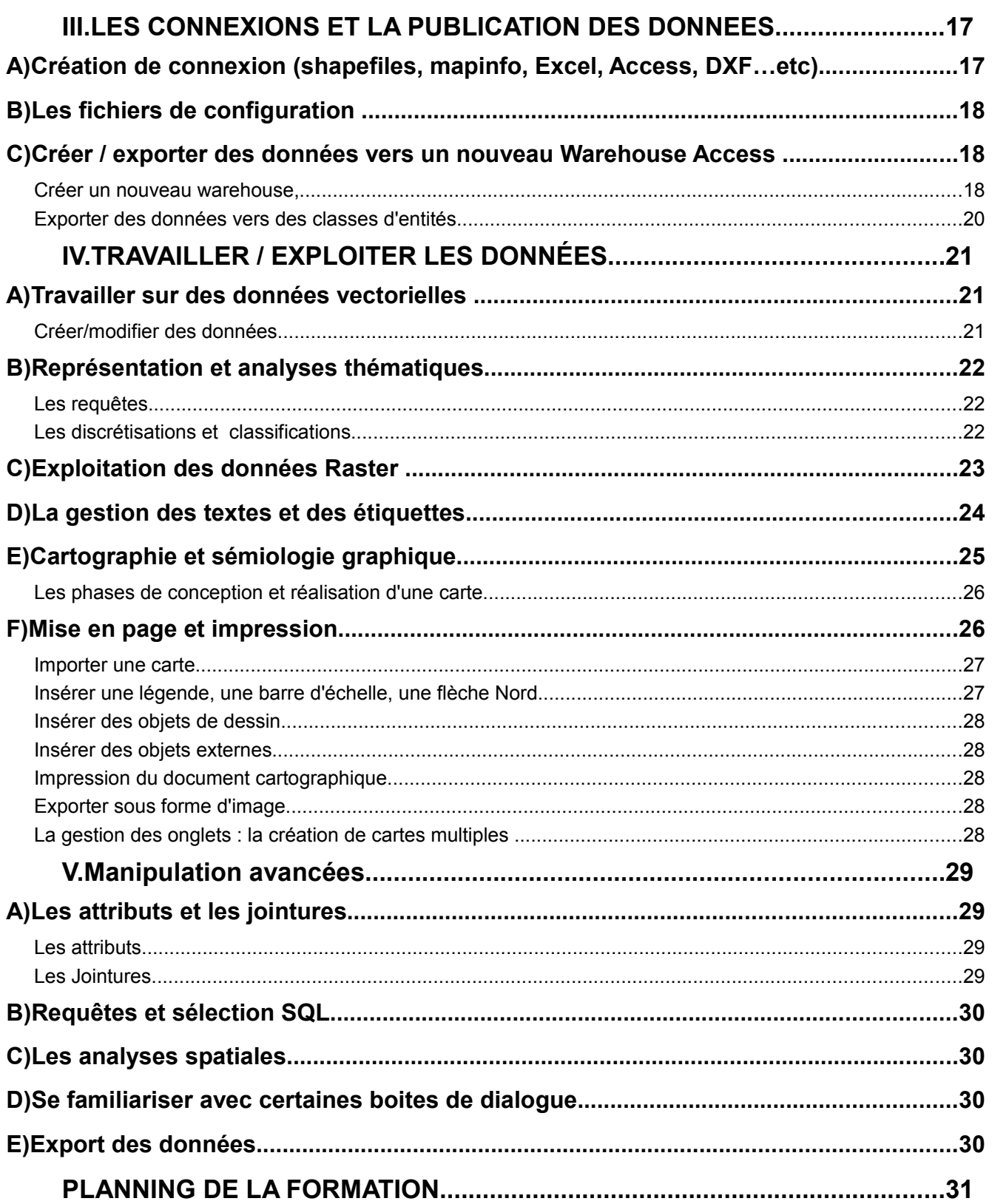

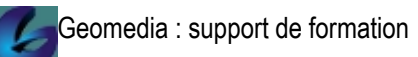